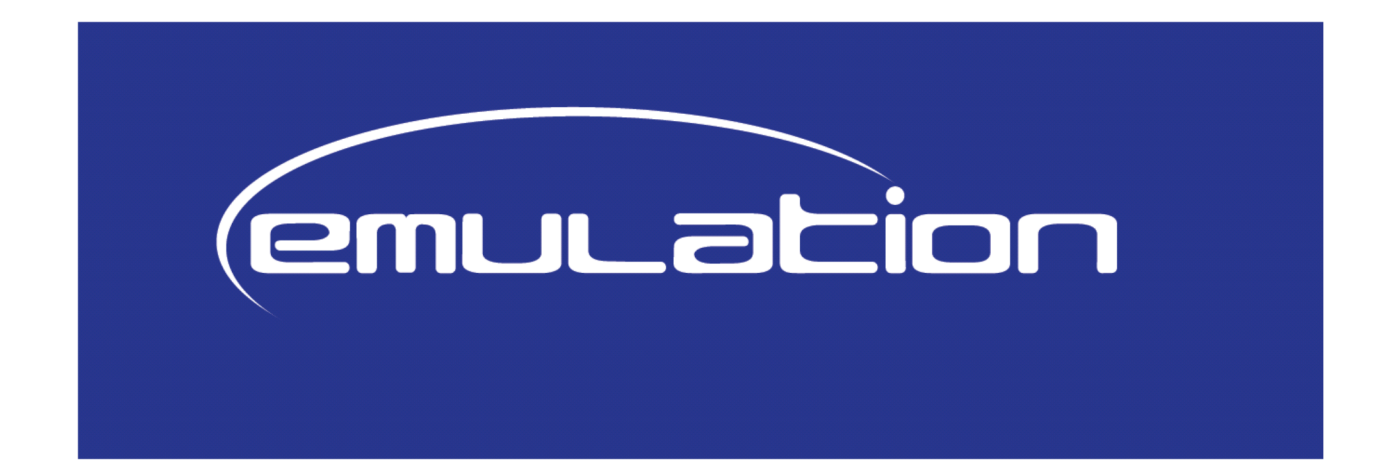

# **UŽIVATELSKÁ PŘÍRUČKA**

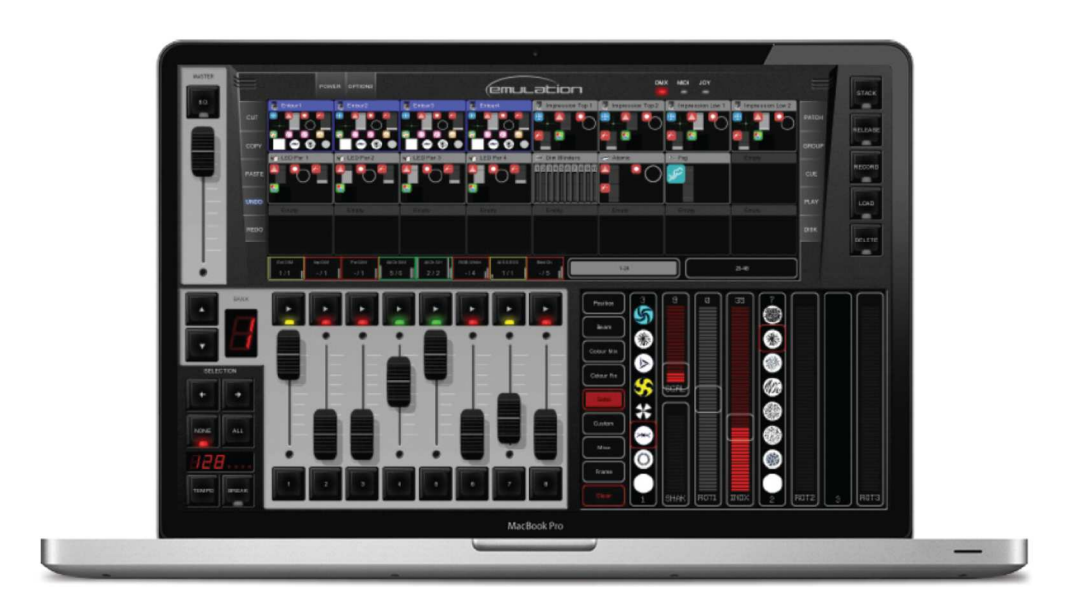

Verze 1.03.24

Leden 2011

Přes veškerou pečlivost při přípravě tohoto dokumentu, nenese autor ani vydavatel žádnou odpovědnost za případné chyby nebo opomenutí, ani za škody, vyplývající z použití informací obsažených v tomto dokumentu nebo z použití příslušných programů a zdrojového kódu, a to ani za škody obchodní, které měly být způsobeny nebo údajně byly způsobeny přímo nebo nepřímo tímto dokumentem.

Vzhledem k dynamické povaze produktu podléhají informace obsažené v tomto dokumentu změnám bez předchozího upozornění. Produkty uvedené v tomto dokumentu mohou být buď ochrannými známkami anebo registrovanými ochrannými známkami příslušných vlastníků.

Tento dokument popisuje software Emulation a základy programování osvětlení. Podrobnější informace naleznete na on-line fóru http://forums.elationlighting.com.

## **1 PŘEHLED**

Emulation je ovladač osvětlení pro inteligentní světla, LED světla, stmívače, lasery a různé další efekty fungující na bázi protokolu DMX-512. Program je nezávislý na operačním systému použitého počítače, je k dispozici pro Mac OS X, Microsoft Windows a Ubuntu Linux. Je dodáván s převodníkem USB-DMX. Základem je intuitivní grafické uživatelské rozhraní, speciálně navržené pro minimalizaci času potřebného pro zaučení.

#### **VLASTNOSTI**

- Mac OS X, Windows 7, Vista, XP a Ubuntu
- Standardní Cuelist systém
- Automatické mapování MIDI kontroléru (Plug & Play)
- 100% kompatibilní s dotykovou obrazovkou
- 512 DMX kanálů + protokol Art-Net
- 48 svítidel; 10 sub-fixtures (pod-bloků adres) na jedno svítidlo
- 64 Playback faderů + 64 tlačítek
- Generátor křivky
- Dálkové ovládání přes iPhone
- Podpora více jazyků
- 2100+ profilových souborů svítidel (Personalities)
- HW ovladače 32-bit a 64-bit
- Editor profilových souborů svítidel

### **Uživatelské rozhraní**

• Neomezené cuelisty a skupiny

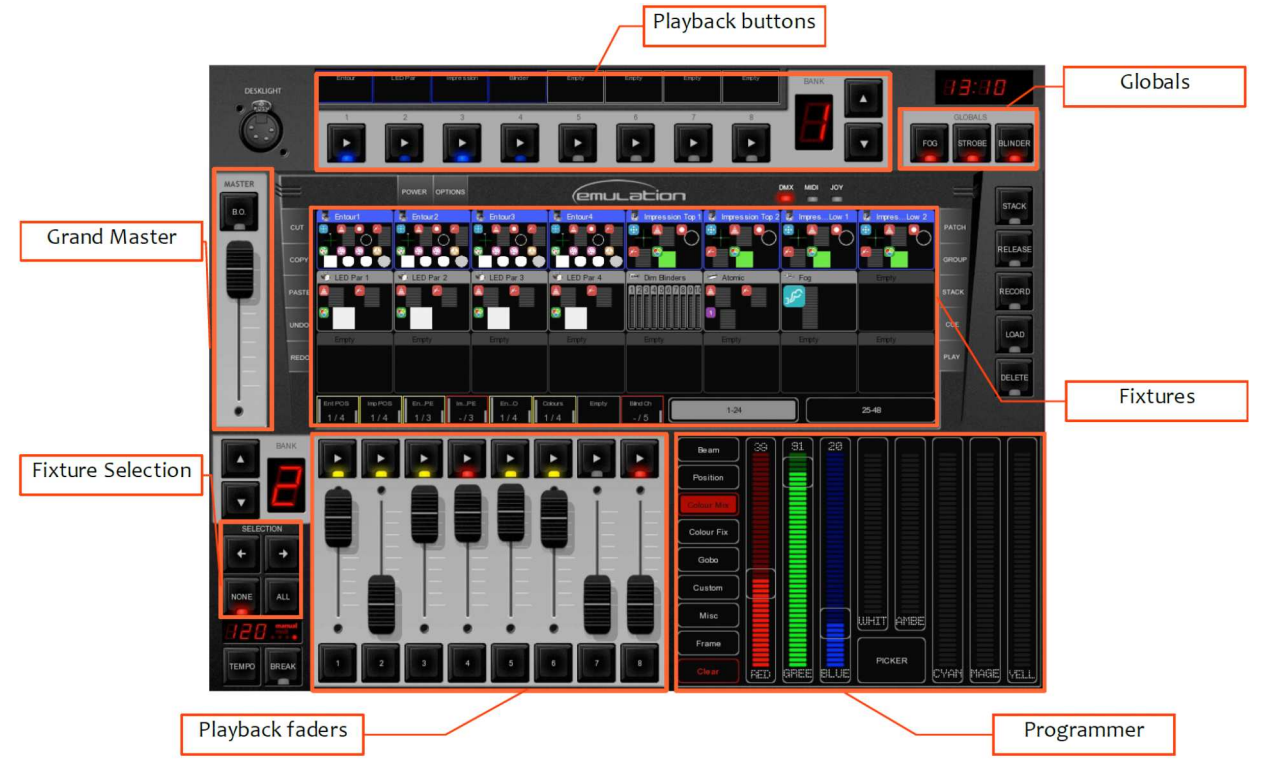

## **2 INSTALACE OVLADAČŮ**

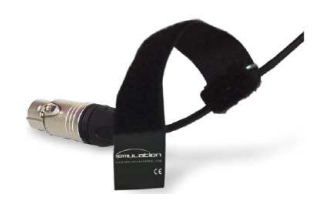

Obrázek 1: převodník USB/DMX

Kapitola popisuje instalaci ovladače USB pro převodník USB/DMX.

#### **2.1 Pro Mac OS nebo OS Linux**

Stačí připojit převodník USB/DMX do volného portu USB na vašem počítači se systémem Linux nebo Apple. Mac OS ani Linux nevyžadují pro převodník USB/DMX speciální ovladač.

#### **2.2 Pro OS WINDOWS**

Emulation je dodáván s ovladači pro 64 bitovou i 32- bitovou verzi systému Windows XP, Vista a Windows 7. Ovladače se zkopírují do vašeho PC při instalaci samotné aplikace, musíte pouze použít náš instalační nástroj (hlášení Windows typu 'New Hardware Found' ignorujte).

Náš instalátor automaticky detekuje, zda je verze vašeho OS Windows 64 nebo 32 bitová a sám si zvolí příslušné ovladače. Pokud jste již ovladač dříve nainstalovali a jen byste chtěli nainstalovat aktualizaci programu Emulation, můžete instalaci ovladačů přeskočit.

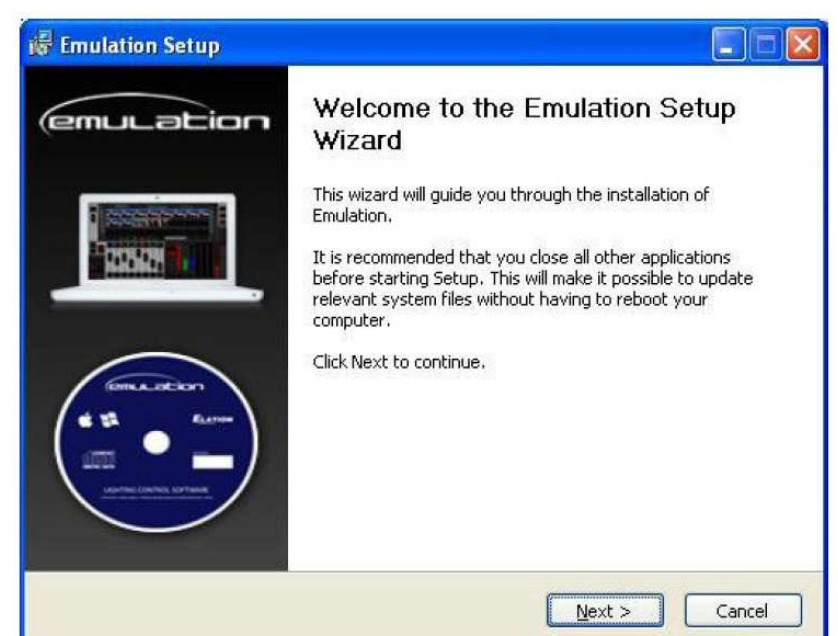

#### **Instalace pro 64-bitovou verzi**

Postupujte podle pokynů v instalačním průvodci. Během instalace ovladače může Windows několikrát zobrazit výzvu k potvrzení, zda opravdu chcete nainstalovat ovladač "Jungo", což je název dodavatele tohoto specifického ovladače. Prosím potvrďte, že chcete tento ovladač nainstalovat.

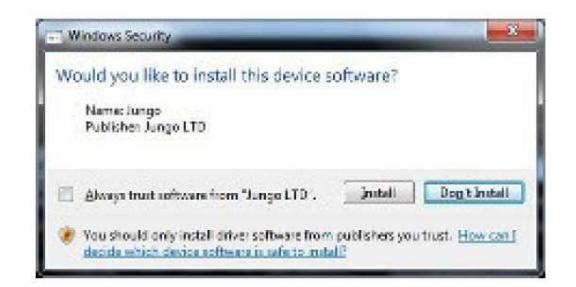

#### **Instalace pro 32-bitovou verzi**

Prosím, ujistěte se, že je k počítači připojen převodník USB/DMX a postupujte podle pokynů na obrazovce.

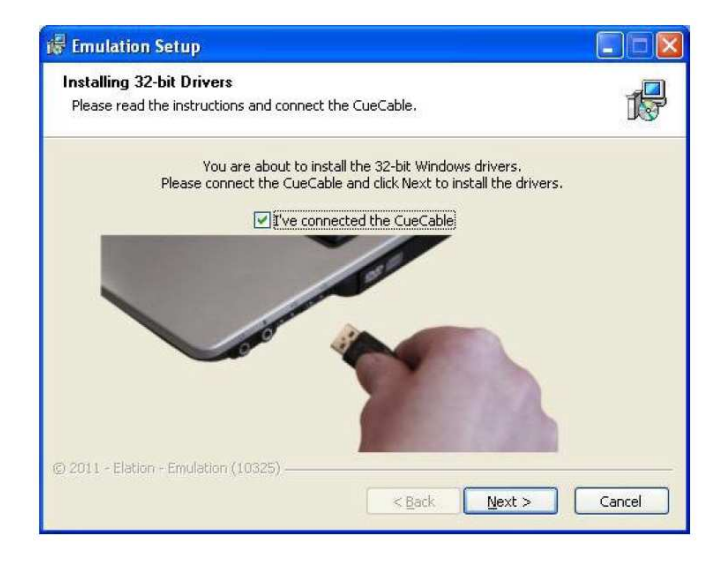

#### **Ověření ovladače**

Spusťte program Emulation a v Nastavení -> HARDWARE zkontrolujte, že je detekován převodník USB/DMX.

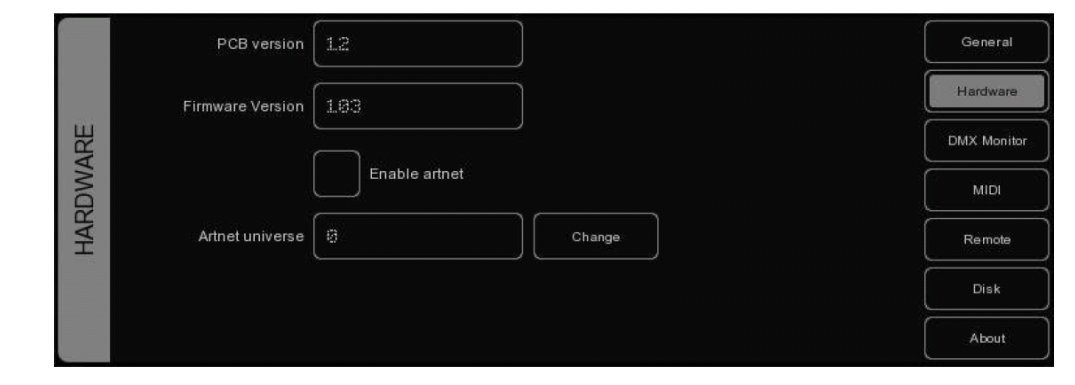

## **3 MENU OPTIONS (možnosti)**

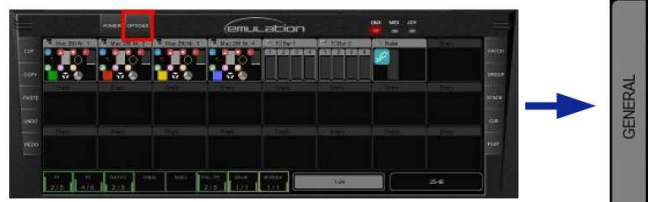

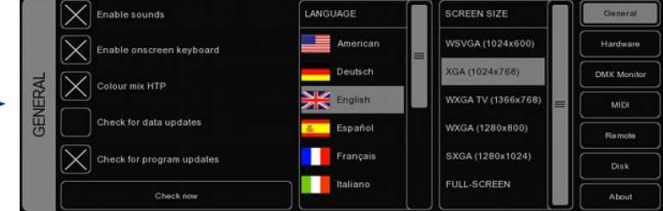

Nabídka OPTIONS umožňuje měnit různá nastavení včetně zobrazení.

#### **Okno GENERAL**

Toto okno vám umožňuje zvolit jazyk a rozlišení obrazovky.

Emulation je pravidelně aktualizován o vylepšené funkce, opravy chyb a nové nebo vylepšené Personality files (profilové soubory konkrétních svítidel, které značně usnadňují zejména práci se sofistikovanými inteligentními svítidly s větším počtem kanálů DMX)

Chcete-li zkontrolovat aktualizace, klikněte na tlačítko CHECK NOW. Pokud chcete, aby byly aktualizace programu Emulation zkontrolovány automaticky při jeho spuštění (1x za den) zaškrtněte políčko CHECK FOR PROGRAM UPDATES.

Funkce CHECK FOR PROGRAM UPDATES umožňuje programu Emulation automaticky aktualizovat své datové soubory, jako jsou Personalities (profilové soubory), Languages (jazyky) nebo MIDI mapy. Pozn. Ve verzi softwaru 01.03.18 tato funkce ještě není k dispozici.

Políčko COLOUR MIX HTP nastavuje režim HTP (vyšší nastavení má prioritu) nebo LTP (poslední nastavení má prioritu) pro atribut Colourmix RGB. Pokud je funkce zapnuta (HTP), bude na výstupu nejvyšší hodnota RGB mixu, což je bílá barva (RGB 255,255,255). Pokud je funkce vypnuta (LTP), bude na výstupu naposledy zadaná hodnota RGB mixu.

#### **Okno HARDWARE**

V okně Hardware můžete zkontrolovat, zdaje správně připojen převodník USB/DMX. Můžete také povolit Art-Net, protokol posílání DMX dat po síti. Art -Net je velmi užitečný protokol pro propojení programu Emulation s vizualizéry osvětlení od jiných výrobců (např. WYSIWYG nebo Capture Polar).

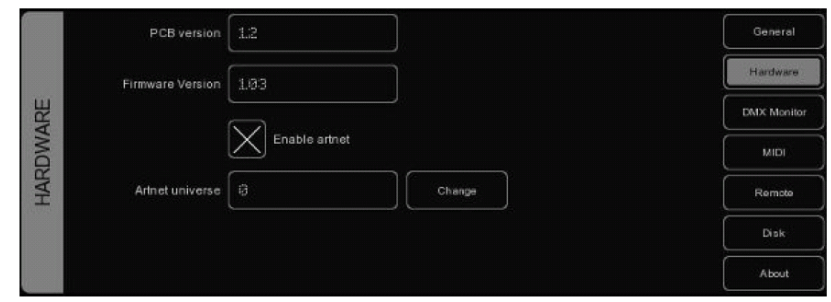

Protokol Art-Net podporuje až 256 DMX Universe, kdežto Emulation podporuje pouze jeden DMX Universe (512 kanálů), takže volba ArtNet Universe vám umožní vybrat, na kterém DMX Universe protokolu ArtNet bude program Emulation vysílat svůj (jediný) DMX Universe. Výchozí hodnota je 0.

Berte prosím v úvahu, že funkce Art- Net je aktivní pouze tehdy, když je připojen převodník USB/DMX.

#### **Okno DMX MONITOR**

Toto okno zobrazuje hodnoty DMX, které jsou aktuálně odesílány.

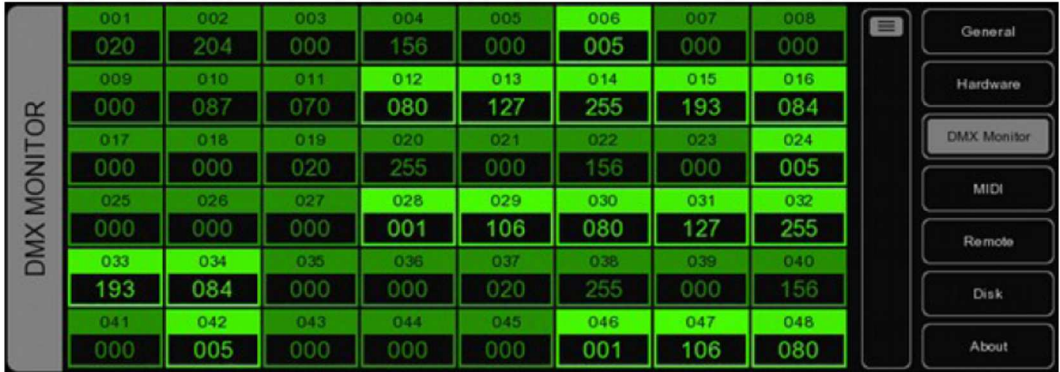

#### **Okno MIDI**

Program Emulation podporuje různé MIDI ovladače světel. Lze jej tak ovládat pomocí tlačítek a faderů těchto MIDI kontrolérů. Program je dodáván se seznamem preferovaných MIDI map, které popisují, jak jsou jednotlivá tlačítka a fadery MIDI kontroléru přiřazeny konkrétním funkcím programu Emulation.

Chcete-li nastavit program Emulation pro použití s konkrétním MIDI kontrolérem, vyberte příslušné vstupní zařízení (INPUT DEVICE), případně výstupní zařízení (OUTPUT DEVICE). OUTPUT DEVICE program Emulation používá například pro posílání dat motorizovaným faderům MIDI kontroléru, nebo jeho kontrolkám. Poté vyberte mapu, která odpovídá vašemu MIDI kontroléru.

Kontrolér připojte k počítači ještě před spuštěním programu Emulation, protože program vyhledává připojená MIDI zařízení pouze, když sám najíždí. Chcete-li nechat vyhledat MIDI zařízení po najetí programu Emulation, budete muset požít tlačítko REFRESH.

V kapitole 12 naleznete příklady různých MIDI mapování.

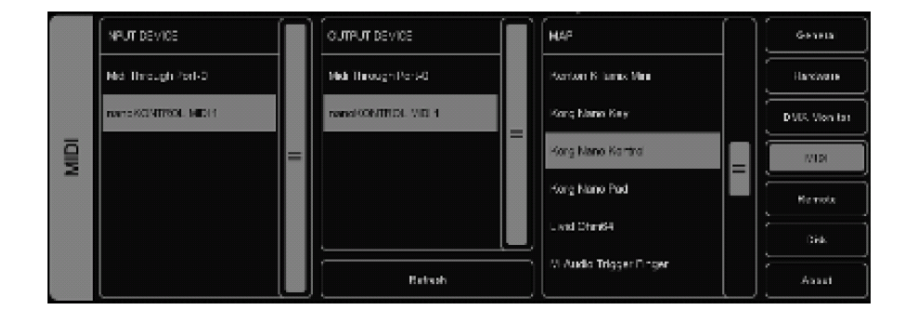

#### **Okno REMOTE**

Funkce umožňuje dálkově zobrazit přiřazení světel (Patch), včetně adres a aktuálního nastavení adresových přepínačů na světle, na mobilním zařízení vybaveném prohlížečem. Umožňuje také dálkově zapínat tlačítka Playback.

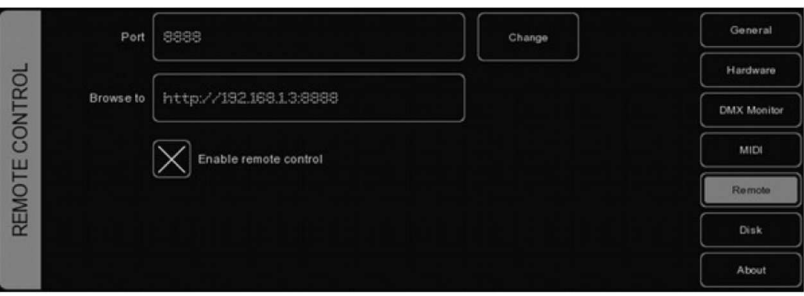

Chcete-li připojit zařízení k této webové funkci, ujistěte se, že políčko je zaškrtnuto a poté zadejte do vašeho prohlížeče přesnou adresu z políčka BROWSE TO.

Emulation přebírá IP adresu, která je aktuálně přiřazena síťovému rozhraní počítače. Tuto adresu nemůžete v programu změnit, je to možné pouze v nastavení sítě na vašem PC. Pokud máte k dispozici více síťových rozhraní (např. kabelovou síť a WIFI), Emulation využije první dostupné (neexistuje žádný způsob, jak jej donutit vybrat, které běžící rozhraní má použít). Takže pokud chcete donutit Emulation používat určité síťové rozhraní, budete muset ostatní rozhraní vypnout.

Nastavení této funkce s iPhone, krok po kroku, naleznete v kapitole 13.

#### **Okno DISK**

Okno Disk umožňuje načítat a ukládat soubory Show, které obsahují všechny informace o připojení svítidel (Patch), nastavení jednotlivých Playbacků, Cuelistsů apod. Show nemusíte ukládat, program Emulation každých pár sekund

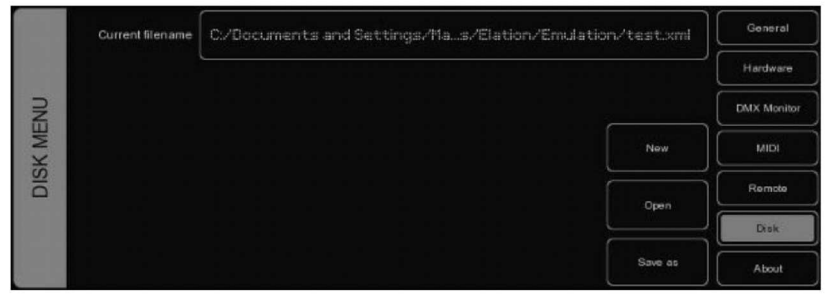

kontroluje změny a automaticky je v souboru Show přepisuje.

Pokud chcete použít existující Show jako základ pro vytvoření podobné, nebo chcete Show zálohovat, uložte Show manuálně a zadejte název nového souboru. Soubory Show jsou ukládány ve formátu .XML v následujících umístěních:

#### **Windows XP**

C:\Documents and Settings\[username]\My Documents\Elation\Emulation **Windows Vista**  C:\Users\[username]\Documents\Elation\Emulation **Mac OS X**  /Users/[username]/Elation/Emulation **Ubuntu Linux**  /home/[username]/Elation/Emulation

Překopírováním souboru Show tak můžete soubor jednoduše přenést mezi dvěma počítači, i pokud mají rozdílný operační systém.

#### **Okno ABOUT**

Okno zobrazuje číslo verze softwaru.

## **4 MENU PATCH**

V nabídce PATCH lze k programu Emulation připojit DMX svítidla.

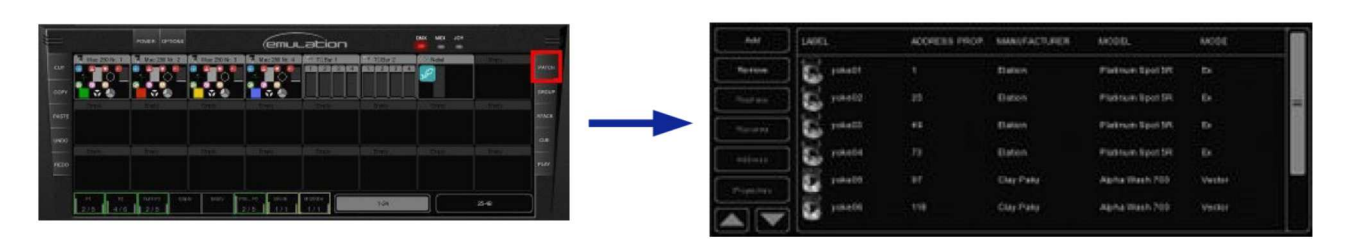

#### **Add**

Kliknutím na toto tlačítko otevřete dialogové okno Add Fixture (přidat svítidlo). Prohlédněte si seznam výrobců a zvolte výrobce zařízení, které chcete přidat.

Chcete-li rychle najít výrobce, začněte na klávesnici psát název výrobce, během psaní se

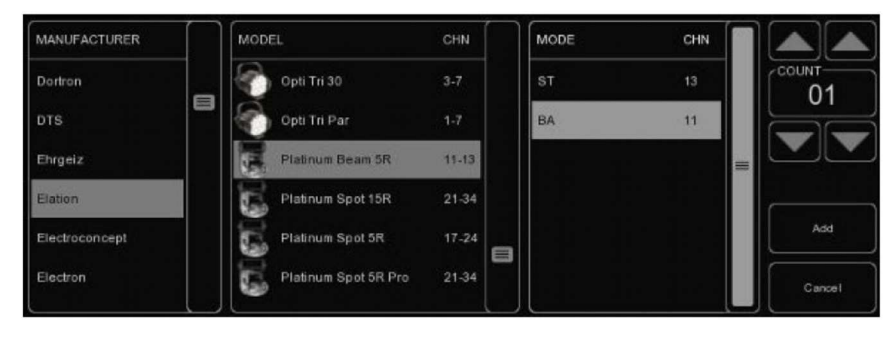

seznam posune na název výrobce, který začíná na stejná písmena. Procházejte modely daného výrobce a vyberte požadovaný kliknutím na něj. Chcete-li rychle najít model v dlouhém seznamu, klikněte na seznam "Model" a začněte psát název modelu, který hledáte.

V kapitole 14 se dozvíte, jak vybrat zařízení, které není v seznamech.

#### **Remove**

Chcete-li odpojit jedno nebo více svítidel, označte je v okně Patch a klikněte na REMOVE. Chcete-li odstranit všechna svítidla, klikněte na REMOVE a přidržte toto tlačítko stisknuté po dobu nejméně 1 sekundy.

#### **Replace**

Máte-li předprogramovanou Show pro vaše světla a zjistíte, že fyzická světla běží v jiném režimu, nebo se dokonce se svítidly vaší Show neshodují, může vám ulehčit práci funkce REPLACE. Označte kliknutím světlo, které chcete nahradit, a klikněte na REPLACE. Otevře se okno CHANGE FIXTURE (podobné oknu ADD FIXTURE). Zvolte jiný režim světla, nebo zvolte jiné světlo.

#### **Rename**

Chcete-li jednotlivá světla pojmenovat jinak, vyberte jedno nebo více světel a stiskněte RENAME. Zadejte nový název a klikněte na OK nebo klikněte na <ENTER.>. Pokud přejmenujete naráz více světel (zadáte jim stejný název) přidá program Emulation automaticky ke každému názvu doplňující číslo (01, 02, 03...) pro jejich rozlišení.

#### **Address**

Při patchovaní (připojování) světel jim Emulation automaticky nastavuje DMX adresu (od 1. DMX kanálu, který ve vaší konfiguraci nalezne). Pokud chcete adresu změnit, vyberte jedno nebo více světel a klikněte na ADDRESS. Zadejte novou adresu a klikněte na OK. Pokud máte vybráno více světel, nastaví Emulation zadanou adresu prvnímu světlu, a u ostatních ji adekvátně zvýší.

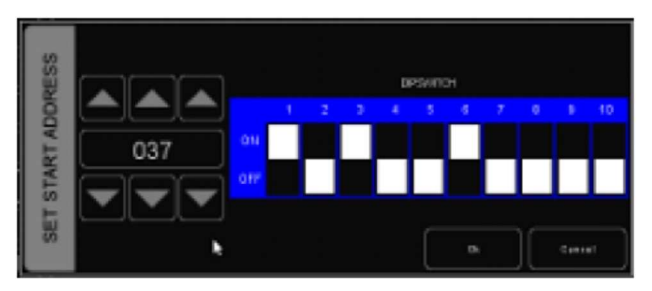

Například, pokud vyberete čtyři 8 kanálové stmívače, kliknete na ADDRESS a zadáte "101", budou stmívačům přiřazeny adresy 101, 109, 117 a 125.

#### **Properties**

Označíte-li světlo a kliknete na PROPERTIES, objeví se vyskakovací pod-okno, kde můžete aktivovat funkce jako INVERT PAN, INVERT TILT nebo SWAP PAN TILT (invertovaný vodorovný pohyb, invertovaný svislý pohyb..). Funkce mají smysl samozřejmě pouze tehdy, jedná-li se o pohyblivou hlavu. U nepohyblivých svítidel lze v tomto okně například vytvořit virtuální kanál pro oddělené ovládání celkové

intenzity (pokud má světlo pouze 3-kanálový RGB mix barev).

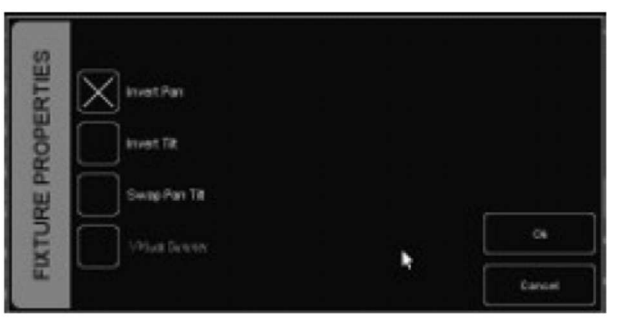

## **5 TLAČÍTKA A FADERY PLAYBACK**

Jedná se o velmi důležitý ovládací prvek u kontrolérů založených na bázi Cuelistů (jako je i Emulation). Cuelisty nelze aktivovat přímo, lze je přiřadit některému PLAYBACK prvku. Funkce PLAYBACK (přehrávání) umožňuje uživateli spustit (stisknutím "GO") i zastavit (uvolněním tlačítka) přehrávání seznamu světelných nálad (Cuelist), nebo ovládat další parametry, jako je intenzita, rychlost, attack, aj. Prvky PLAYBACK mohou obsahovat také Stacklisty a skupiny (Group).

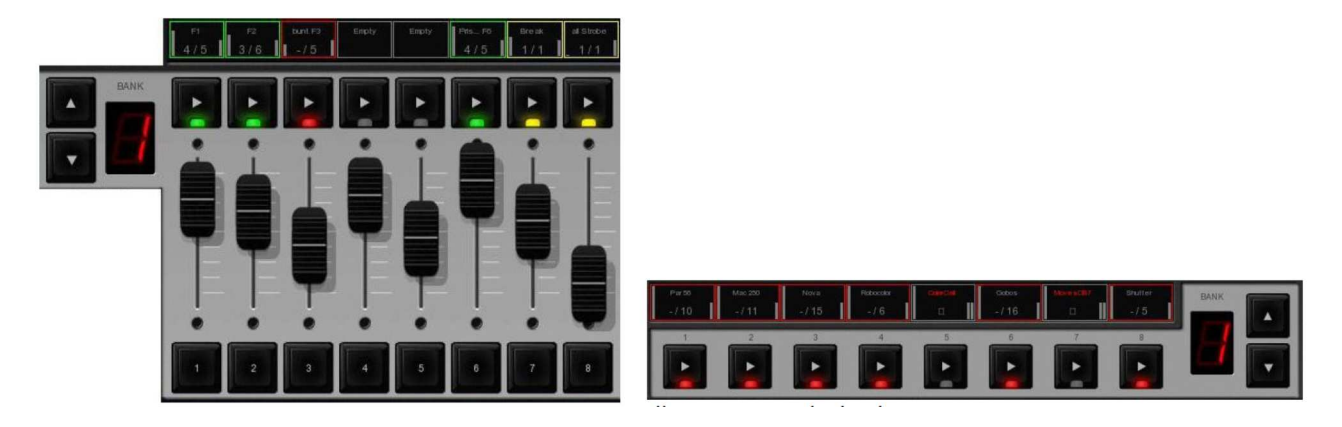

Playback fadery **Playback fadery** Playback tlačítka

Tlačítka i fadery PLAYBACK fungují podobným způsobem. Rozdíl je ten, že tlačítka nemohou plynule nastavit hodnotu intenzity jako fadery (proto také zabírají v grafickém rozhraní programu Emulation méně místa). Jsou vhodná pro ovládání Cuelistů se statickými nastaveními intenzit, barev, gobo nebo Shutter. Fadery jsou vhodnější pro ovládání Cuelistů, které obsahují nastavení plynule proměnných parametrů, jako jsou např. intenzita (resp. dimmer), RGB mix, otevření irisky, rychlost stroboskopu atd.

#### **Assignment (přiřazení)**

Prvek PLAYBACK můžete přiřadit 3-mi způsoby:

1) Nejprve otevřete menu PLAY, zvolte prvek PLAYBACK a klikněte na ASSIGN. Vyskočí dialogové okno, ve kterém vyberete Cuelist (seznam nálad Cue), Stacklist nebo Group (skupinu), kterou chcete tomuto PLAYBACK prvku přiřadit. Menu PLAY také umožňuje kopírovat/vložit přiřazení SWAP.

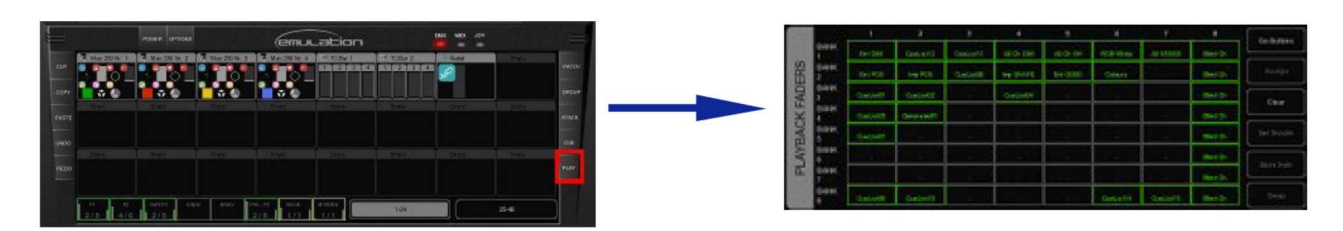

2) Případně můžete kliknout na "indikátor" těsně nad prvkem PLAYBACK. Objeví se okno Playback Settings, ve kterém stisknutím tlačítka ASSIGN rovněž spouštíte okno pro přiřazení.

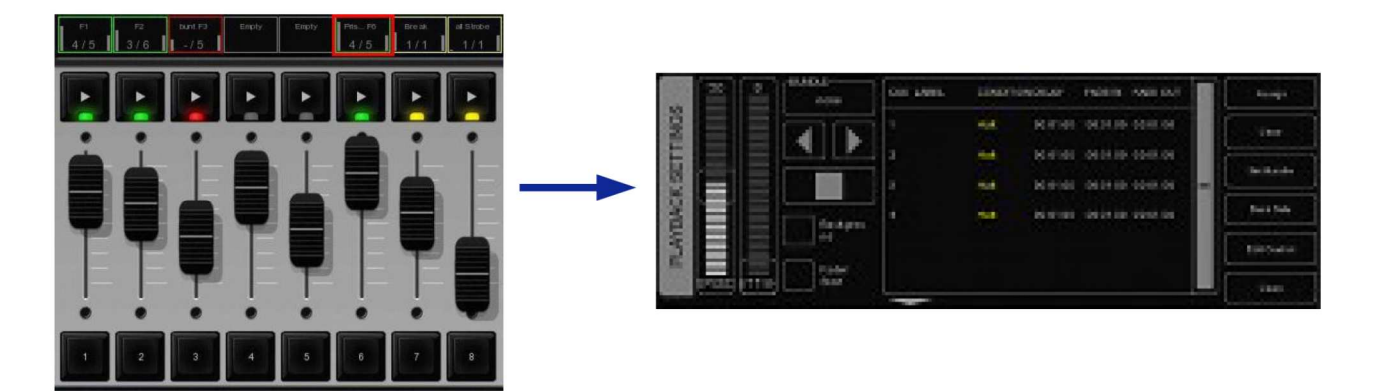

3) Můžete také v hlavním okně vytvořit nový Cuelist, Stacklist nebo skupinu (Group), prvek PLAYBACK jí bude implicitně přiřazen. Podrobnosti naleznete v kapitolách Cuelist, Stacklist a Group.

#### **Indikátor**

Malý obdélníček nad každým sloupcem prvků PLAYBACK (tlačíto-fader-tlačítko) zobrazuje aktuální informaci o stavu "přehrávání".

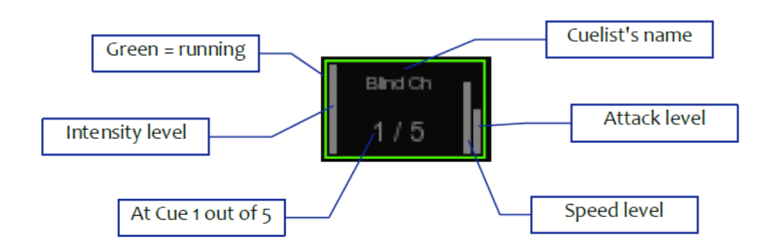

#### **Backround (pozadí)**

Je-li Playback nastaven na "Backround", spustí se přehrávání ihned po spuštění programu Emulation. Stisknutí tlačítka RELEASE přehrávání neovlivní, jelikož příkaz "Release All" (ukončit vše) je aktivován stisknutím tlačítka RELEASE po dobu nejméně 1 vteřiny.

Funkce Backround je užitečná pro ovládání Cuelistů, které nemají být spuštěny během Show. Příkladem mohou být pracovní světla na zadním jevišti.

#### **Fader Start**

S aktivovanou funkcí Fader Start bude PLAYBACK (přehrávání) spuštěn automaticky při pohnutí faderem nahoru nebo stisknutím tlačítka FLASH. Přehrávání ukončíte sjetím faderu na spodní pozici nebo uvolněním tlačítka FLASH.

#### **Bundle**

Funkce Bundle umožňuje "svázat" více Playbacků do jednoho bloku tak, že v daný okamžik bude aktivní pouze jeden. Kdykoliv spustíte jeden Playbyck, automaticky se ukončí přehrávání jiného Playbacku ze stejného bloku. Takových Playback bloků můžete nastavit až 20.

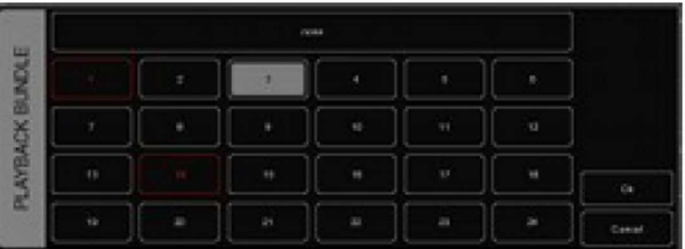

Svazání Playbacků se bude hodit, pokud stejná světla ovládáte více Cuelisty najednou, zvláště pokud tyto Cuelisty obsahují atributy s prioritou HTP (vyšší hodnota má prioritu), jako je například stmívač.

#### **Submastery**

Zařadíte-li tlačítko Playback do skupiny (Group), umožňuje rychle vybrat světla v dané skupině. Zařadíte-li fader Playback do skupiny (Group), tlačítko PLAY daného faderu bude fungovat jako tlačítko volby a fader se stává faderem pro intenzitu dané skupiny.

#### **Banksafe**

Některé Cuelisty nebo Submastery, budete muset během živé show měnit tak často, že je výhodnější, aby k nim byl přístup z každé banky. V menu PLAY lze toto rychle zrealizovat výběrem buněk Playbacků v tabulce a kliknutím na BANKSAFE.

## **6 GROUPS (skupiny)**

V menu Group můžete vytvářet skupiny světel anebo "sub-světel" pro přiřazení Playbacku, který pak pro danou skupinu funguje jako submaster. (více informací naleznete v kapitole 5).

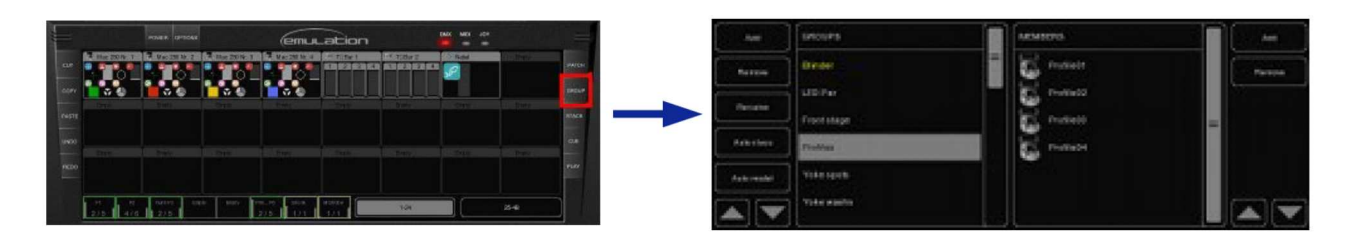

#### **6.1 Vytvoření skupiny**

Novou skupinu vytvoříte kliknutím na ADD (přidat) na levé straně okna. Vyberte nově vytvořenou skupinu a přiřaďte jí světla kliknutím na ADD na pravé straně okna. Zobrazí se následující dialogové pod-okno:

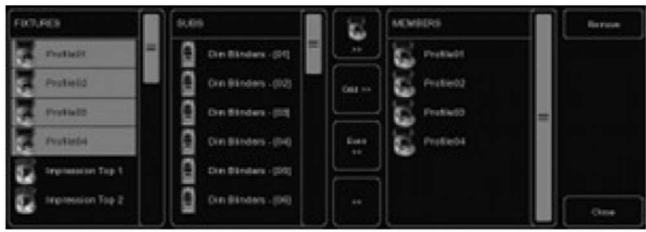

Vyberte světla v seznamu FIXTURES nebo v seznamu SUBS. Kliknutím na tlačítko " >> " poté přidáte vybraná světla do skupiny.

Skupinu můžete také vytvořit přímo v hlavním okně, přiřazením aktuálního výběru světel požadovanému Playbacku. Provedete to následujícími kroky:

- 1. Ujistěte se, že je vymazán programátor (klikněte dvakrát na tlačítko CLEAR)
- 2. Vyberte světla
- 3. Stiskněte RECORD
- 4. Stiskněte GO některého prázdného Playbacku

#### **6.2 Auto Class & Auto Model**

Program Emulation dokáže skupiny vytvořit rovněž automaticky. Klikněte na AUTO CLASS v okně GROUP a program automaticky vytvoří skupiny světel stejného typu. Klikněte na AUTO MODEL a software program automaticky vytvoří skupiny světel stejného modelu.

#### **6.3 Sub-Fixtures**

Emulation používá koncept Sub-Ficture ("sub-světla"). To znamená, že některá světla se skládají z několika dílčích sub-světel, například 10-ti kanálový stmívač je reprezentován jedním zařízením s deseti subzařízeními. Funguje to také pro LED světla s více segmenty/pixely. Maximální hodnota 48 zde nebude dosažena tak rychle, jelikož můžete přidat 48 x 10 = 480 kanálů stmívačů. Důvodem konceptu sub-světel je jednodušší patchování - připojíte pouze fyzická světla a nemusíte se starat o nastavení výchozí adresy pro každý kanál stmívače nebo (v horším případě) pro každý LED segment.

## **7 CUELISTY**

Světelné scény se ukládají jako Cue (světelné nálady), přičemž více Cue, které mají být spuštěny po sobě, se uloží do jednoho Cuelistu (seznamu po sobě jdoucích světelných nálad). Každý Cuelist může obsahovat jednu nebo více Cue. Můžete vytvořit více Cuelistů, které budou ovládat skupiny světel vašeho parku, nebo všechna světla ovládat pouze jedním Cuelistem.

Cue můžete vytvářet a měnit v hlavním okně nebo v CUE menu. Tato kapitola popisuje oba způsoby.

### **7.1 Tracking**

Kontroléry založené na bázi Cuelistů (jako je i Emulation) mohou fungovat v režimu Tracking nebo Non-Tracking. Tracking znamená, že se do Cuelistu zapisují pouze změny parametrů. Pokud má daný kanál DXM stejnou hodnotu ve dvou po sobě následujících Cue, nemusíte ji do další Cue znovu ukládat, místo toho se ujistěte, že druhá Cue obsahuje "non" hodnotu, tedy původní hodnota zůstane při přechodu na tuto Cue nezměněna.

### **7.2 Vytváření Cuelistů v hlavním okně**

Cuelist nejrychleji vytvoříte přímo v hlavním okně, a to velmi intuitivně díky speciálním tlačítkám RECORD, LOAD a DELETE.

#### **Programátor**

Před záznamem světelné scény do Cue musíte tuto scénu nejdříve vytvořit v okně Programátoru. Nejprve vyberte světlo. V programovacím okně se zobrazí všechny atributy, které lze u daného světla ovládat (například dimmer, barvu gobo aj.) a můžete zde tyto parametry rovnou nastavit.

Po nastavení světlo "odznačíte" a vyberete jiné (parametry původně vybraného světla zůstávají nastaveny).

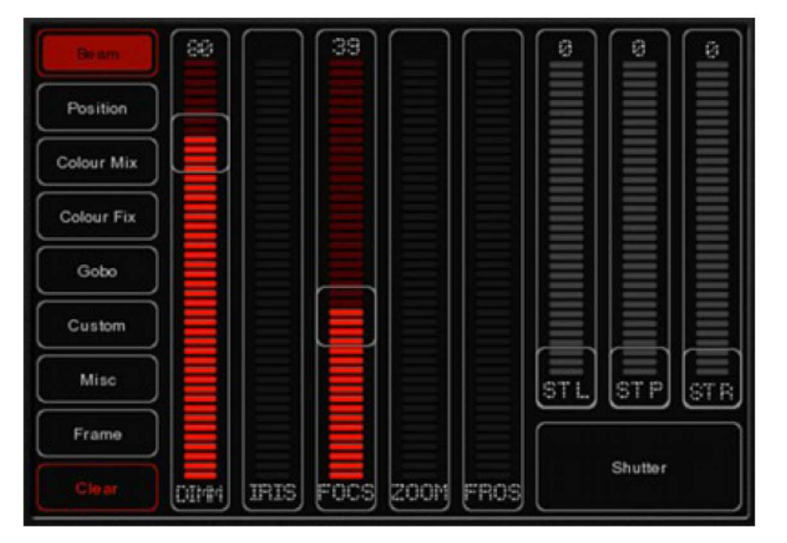

#### **Clear**

Všechny hodnoty, které se aktuálně nacházejí v programovacím okně, mají přednost. Pokud je například v právě běžícím Cuelistu hodnota určitého stmívače 50 %, ale v okně programátoru je 10 %, bude danému stmívači posílán DMX příkaz pro 10%. Proto je důležité, abyste ihned po naprogramování Cue vynulovali programátor.

Klikněte jednou na tlačítko CLEAR pro vymazání všech hodnot pro aktuálně vybraná světla, nebo klikněte dvakrát na tlačítko CLEAR pro vymazání všech hodnot všech světel (vynuluje i ta světla, která nejsou aktuálně vybrána).

#### **Remove attributes (odebrání atributů)**

Chcete-li odebrat atribut z programátoru aby jste se ujistili, že nebude zaznamenán do Cue, stiskněte tlačítko DELETE a klikněte na atribut nebo na stránku atributů v programátoru.

#### **Fine Adjustments (jemné nastavení)**

Některá světla podporují pro ovládání svých atributů 16-bitové hodnoty. Chcete-li provést drobné změny v hodnotě s použitím velmi jemného 16-bitové rozlišení, použijte kolečko myši při stisknuté klávese CTRL.

#### **Flip**

Pohyblivá hlava, na rozdíl od zrcátka Scanneru, je schopna dosáhnout určité pozice prostřednictvím dvou různých nastavení Pan/Tilt. Pokud programátor obsahuje hodnoty pozic pro jedno nebo více světel, můžete pomocí tlačítka FLIP dosáhnout přesně stejné polohy opačným nastavením hodnot Pan/Tilt.

#### **Nahrání Cue**

Poté, co jste vytvořili scénu v programovém okně, můžete přenést hodnoty do nové Cue pomocí následujících kroků:

- . Stiskněte tlačítko RECORD
- . Stiskněte tlačítko GO prázdného Playbacku

Tím se vytvoří nový Cuelist s jednou Cue, která obsahuje scénu z programátoru. Cuelist je automaticky přiřazen k přehrávání. Můžete tento proces opakovat a přidat do Cuelistu nové Cue.

#### **Úprava Cue**

Chcete-li upravit Cue, ujistěte se nejprve, že je daná Cue na výstupu aktivujte Cuelist, který danou Cue obsahuje a pomocí tlačítka PLAY na ni přejděte.

Vyberte světla, která chcete pře-nastavit a změňte jejich parametry jejich atributů v programátoru. Můžete také přidat další atributy změnou atributů vybraných světel, nebo přidat další světla: vyberte je a změňte hodnoty, které chcete uložit do Cue.

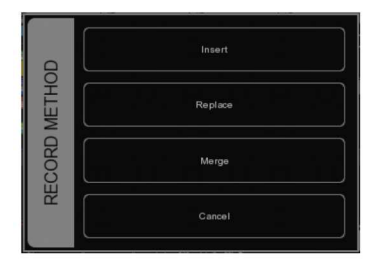

Stiskněte RECORD a klikněte na tlačítko PLAY Cuelistu, ve kterém je daná Cue aktivní.

Objeví se okno s dotazem, co chcete udělat. Zvolte MERGE pro sloučení aktivní informace v programátoru s Cue.

#### **Odstranění hodnoty nebo světla z Cue**

Chcete-li z Cue odebrat hodnoty nebo světla, načtěte celou Cue do programátoru, proveďte změny a uložte obsah programátoru zpět do Cue. Staré hodnoty budou nahrazeny.

Chcete-li upravit Cue, ujistěte se nejprve, že je daná Cue je aktivní - aktivujte Cuelist, který danou Cue obsahuje a pomocí tlačítka PLAY na ni přejděte.

Načtěte Cue do programátoru stiskem tlačítka LOAD a kliknutím na tlačítko PLAY příslušného Cuelistu. Všechny hodnoty aktuální Cue jsou nyní vloženy do programátoru.

Chcete-li odstranit světlo z programátoru, zvolte dané světlo a stiskněte jednou tlačítko CLEAR v programátoru. Chcete-li odstranit jeden nebo více atributů, vyberte světla a stiskněte tlačítko DELETE a klikněte na atribut nebo na stránku atributů. Tato akce vymaže atribut nebo celou stránku atributů z programátoru.

Chcete-li uložit hodnoty programátoru zpět do Cue, stiskněte tlačítko RECORD a klikněte na tlačítko PLAY Cuelistu, ve kterém je daná Cue aktivní. V okně, které vyskočí, zvolte REPLACE. Hodnoty Cue budou nahrazeny hodnotami z programátoru.

## **7.3 Změna Cuelistu v Cue menu**

Podobně jako v hlavním okně, můžete editovat Cuelist i v Cue menu. I když lze v Cue menu rovněž vytvořit nové Cuelisty, je určeno spíše pro úpravy stávajících (které byly vytvořeny v hlavním okně).

Chcete-li upravit existující Cuelist, otevřete Cue menu. Vyberte Cuelist a klikněte na tlačítko EDIT. Otevře se Cuelist editor. Zde můžete editovat parametry daného Cuelistu a jednotlivých Cue.

#### **Pro cuelist lze nastavit následující vlastnosti:**

#### **Chase (sekvence scén)**

Je-li aktivován CHASE, nebude se Cuelist řídit časy a parametry jednotlivých Cue. Cuelist bude přehráván jako Chase. Prolínání jednotlivých kroků Chase lze změnit pomocí posuvníku ATTACK. Rychlost přehrávání Chase je dána parametrem Main Chase Tempo, který se nachází v levém dolním rohu okna programu. Všechny Cuelisty nastavené na Chase poběží synchronně s tímto tempem.

V Cuelist editoru můžete také specifikovat dělič tempa pro Chase:

1/1: Chase postoupí o jeden krok s každým beatem hlavního tempa (main Chase tempo).

1/2: Chase postoupí o jeden krok s každým druhým beatem hlavního tempa (main Chase tempo). 1/4: Chase postoupí o jeden krok s každým čtvrtým beatem hlavního tempa (main Chase tempo). atd.

#### **Speed (rychlost)**

Parametr **Speed** řídí rychlost přehrávání Cuelistu. 50% odpovídá normální rychlosti přehrávání s naprogramovaným timingem pro Cue. Změnou rychlosti přehrávání upravíte timing pro všechny Cue v Cuelistu.

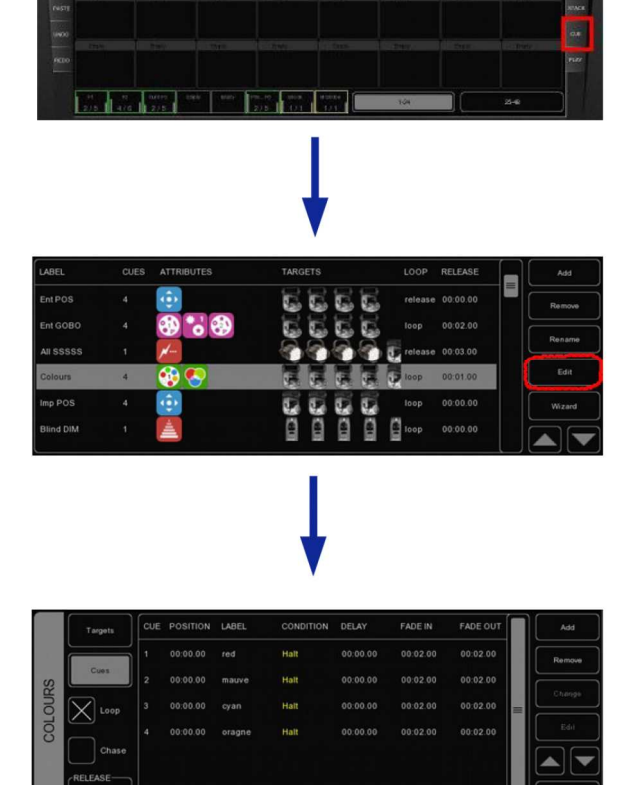

## **7.4 Změna Cue v menu**

Pro Cue lze nastavit následující vlastnosti:

#### **Label (štítek)**

Název odkazu na Cue.

#### **Condition (podmínka)**

Specifikuje, kdy bude se Cue spustí. K dispozici jsou 3 možné podmínky spuštění:

Halt: Cue se spustí stisknutím tlačítka GO.

Follow: Cue bude spuštěna, jakmile se setmí předchozí Cue.

Wait: Cue bude spuštěna automaticky poté, co byla aktivována jiná Cue.

#### **Cue Timing (časování)**

Pro pochopení rozdílných/různých časování v závislosti na podmínkách spuštění se podívejte na následující obrázek:

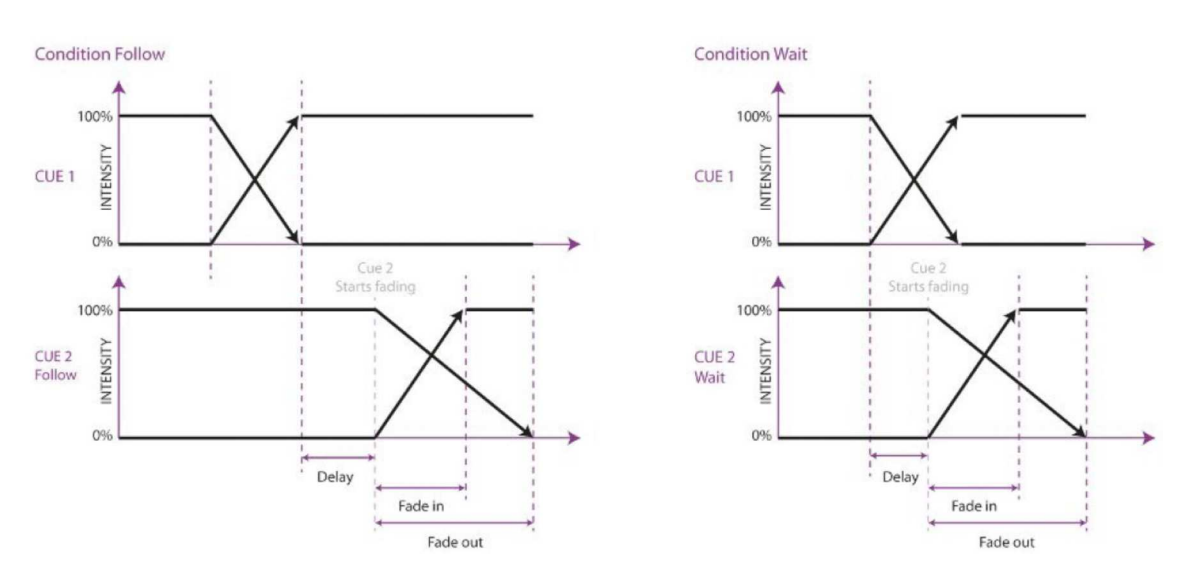

**Delay** Doba (v sekundách), která má uplynout od spuštění Cue do zahájení jejího stmívání (Fade Out).

**Fade In** Doba (v sekundách), během které Cue najede od svého spuštění na plné hodnoty všechny své plynule nastavitelné atributy.

**Fade Out** Doba (v sekundách), během které Cue plynule sníží všechny své plynule nastavitelné atributy na nulové hodnoty.

Kliknutím a přetažením vyberete více vlastností pro více Cue, např. Fade In pro více Cue nebo Delay + Fade In pro více Cue.

**Edit** Příkaz slouží k upravení hodnot dané Cue v Cue editoru. Vyberte Cue a klikněte na tlačítko Edit.

**Insert** Pomocí příkazu Insert přidat do Cue další atribut.

**Delete** Slouží k odstranění atributu z Cue. Sloupec atributů bude daný atribut zobrazovat i nadále, dokud tento nebude odstraněn ze všech Cue.

**Change** Vyberte jednu nebo více hodnot, které chcete upravit a klikněte na tlačítko Change.

## **7.5 Wizard**

Zde lze automaticky vytvořit Cuelisty, které by trvalo poměrně dlouho naprogramovat ručně. Chcete-li použít takto vygenerovaný Cuelist, musí být stále přiřazen k Playback faderu nebo tlačítku. Viz kapitola 5.

#### **Chase**

Wizard může vytvořit Chase pro více světel. Ovládat lze takto libovolný atribut, který je daným světlem podporován.

Lze také zvolit pořadí, ve kterém se kroky chase mají spouštět, například Forward (vpřed), Reverse (pozpátku), Zig Zag (cik-cak), Synchronous (synchronně) nebo Random (náhodně).

#### **Test Sequence (testovací sekvence)**

Lze vytvořit Cuelist, který obsahuje speciální posloupnost kroků pro testování světel. Podle profilového souboru daného světla se vygenerují Cue pro každý atribut světla. Je doporučeno pro každý typ světla vytvořit jednu testovací sekvenci.

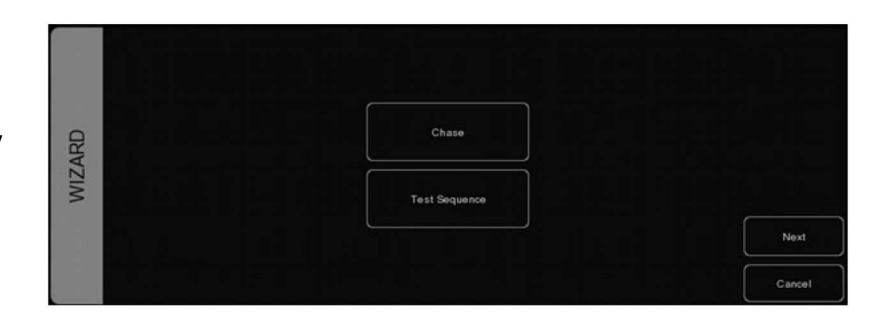

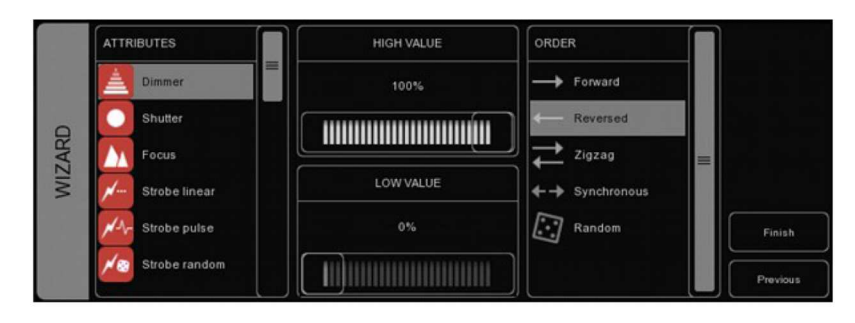

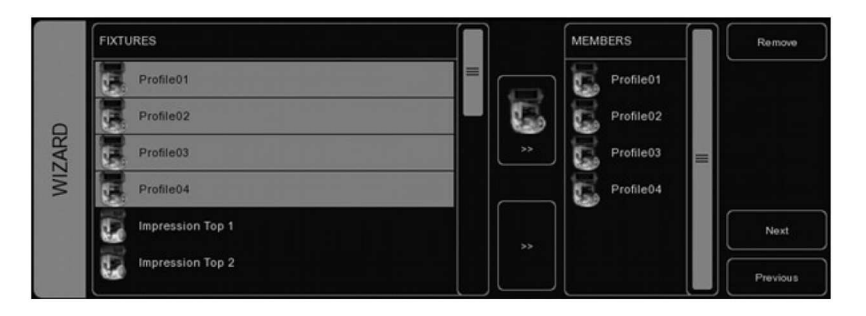

## **8 STACKLISTS**

Ve Stacklistu lze sloučit více Cuelistů do jednoho efektu. Lze jej používat "za běhu" pro synchronizované spuštění více Cuelistů, nebo můžete naprogramovat Stacklist a přiřadit jej Playback faderu.

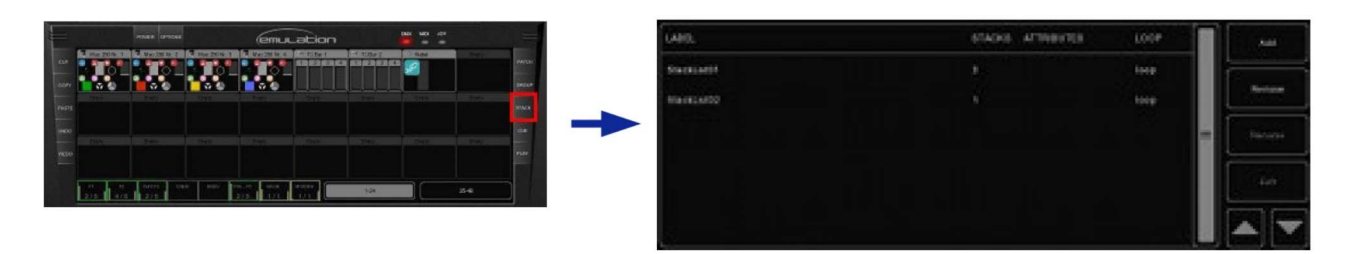

#### **8.1 Použití funkce Stacks při živé Show**

Chcete-li během živé **show** spustit více Playbacků najednou, stiskněte tlačítko STACK a klikněte na tlačítko PLAY Playbacků, který chcete spouštět současně. Jakmile znovu stisknete tlačítko STACK, budou vybrané Playbacky současně spuštěny.

#### **8.2 Záznam Stacklistů**

Pokud chcete opakovaně spouštět stejné Playbacky, přijde vhod jejich nahrávání do Stacklistu. Stiskněte tlačítko STACK. Klikněte na tlačítko PLAY Playbacků, který chcete spouštět současně a stiskněte tlačítko RECORD. Nyní klikněte na tlačítko PLAY pro fader nebo tlačítko některého prázdného Playbacku. Bude vytvořen nový Stacklist obsahující nový Stack. Do jednoho Playback faderu nebo tlačítka lze zaznamenat více Stacků.

#### **8.3 Editace Stacklistu**

Chcete-li upravit Stacklist, přejděte do Stack menu nebo dvoj-klikněte na Playback indikátor nad Playback faderem nebo tlačítkem, ve kterém je příslušný Stacklist nahrán.

Stacklist má několik vlastností, které lze změnit.

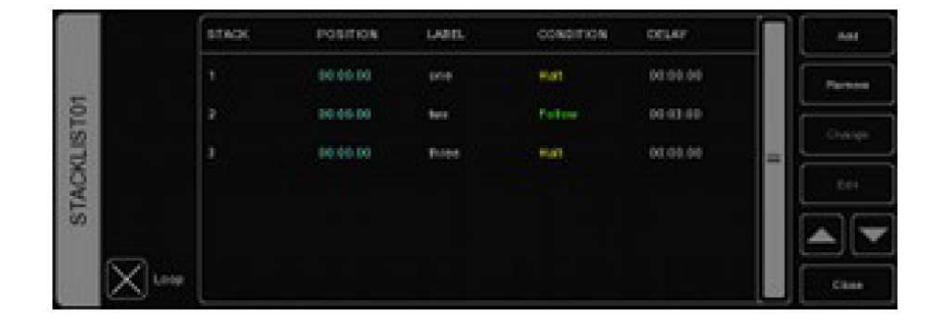

**Loop (smyčka)** Toto zaškrtávací políčko určuje, zda se Stacklist po přehrání posledního Stacku ukončí, nebo zda se vrátí na první Stack a bude nadále přehráván ve smyčce, dokud jej neukončíte manuálně.

**Label (popiska)** Každému Stacku můžete přiřadit vlastní popisku.

**Condition (podmínka)** Podobně jako když vytváříte Cue, můžete nastavit podmínky pro každý Stack (podporovány jsou však pouze podmínky "Halt" a "Follow".

**Delay (prodleva)** Doba od spuštění Stacku do okamžiku, kdy se příslušné Cuelisty aktivují.

## **9 GLOBALS**

Na hlavní obrazovce programu Emulation se nacházejí 3 tlačítka GLOBALS pro mlhu, stroboskopický efekt a blinder (FOG, STROBE a BLINDER). Tato tlačítka lze okamžitě použít bez programování jednotlivých Cuelistů. Při připojování světel (Patch) program automaticky rozpozná generátory strobo a mlhy a přiřadí je přímo.

#### **Fog (mlha)**

Po dobu přidržení tohoto tlačítka budou aktivovány všechny mlhostroje v rámci aktuální konfigurace. TIP: Chtěli byste použít FOG GLOBAL pouze pro výběr mlhostroje? Vytvořte skupinu (Group), přejmenujte ji na "Fog" a přidejte požadované mlhostroje do této skupiny.

#### **Strobe**

Po dobu přidržení tohoto tlačítka budou aktivovány všechny stroboskopy v rámci aktuální konfigurace. TIP: Potřebujete posílit stroboskopický efekt? Vytvořte skupinu (Group), přejmenujte ji na "Fog" a přidejte požadovaná světla do této skupiny. Nezapomeňte také do skupiny stroboskopů ručně přidat stroboskopy!

#### **Blinder**

Po dobu přidržení tohoto tlačítka budou všechna světla ve skupině "Blinder" svítit s intenzitou 100%. Vzhledem k tomu, program Emulation neví, ke kterému stmívacímu kanálu mají být Blindery připojeny, musíte vytvořit skupinu s názvem "Blinder" a přiřadit jí kanály typu dimmer nebo světla, která chcete použít.

## **10 TEMPO CONTROL (ovládání rychlosti spouštění kroků)**

Všechny Cuelists s povoleným CHASE, jsou synchronizovány s parametrem Tempo. Ovládací prvky pro Tempo se nacházejí v levé dolní části okna programu. Rytmickým poklepáním na tlačítko TEMPO pod zobrazením tempa, můžete nastavit parametr Tempo, například podle hudby. Můžete také kliknout na displej a tempo zvýšit nebo snížit.

Režim Manual

**BREAK** 

TEMP<sub>O</sub>

#### **Break**

Kliknutím na tlačítko BREAK pod zobrazením tempa pozastavíte všechny Chase. Opětovným kliknutím je opět zpustíte.

#### **MIDI Clock**

Když zdrojové MIDI zařízení, které jste vybrali v MIDI Options (viz kapitola 12) posílá zprávy MIDI Clock, parametr Tempo bude automaticky nastavován podle tempa MIDI Clock. To umožňuje přesně řídit světla na koncertě například z kláves.

Pro nastavení tempa na MIDI Clock, je nutno přepnou na režim MIDI. Režim přepnete přidržením tlačítka TEMPO po dobu více než jedné sekundy. Opětovným stisknutím tlačítka TEMPO se vrátíte zpět do režimu Manual.

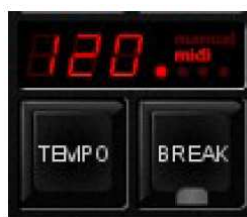

Režim MIDI

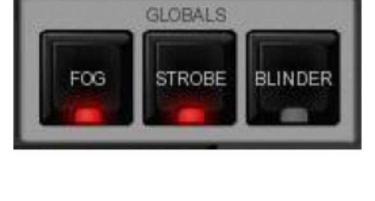

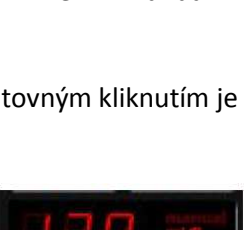

## **11 HOT-KEYS (vyhrazená tlačítka & klávesové zkratky)**

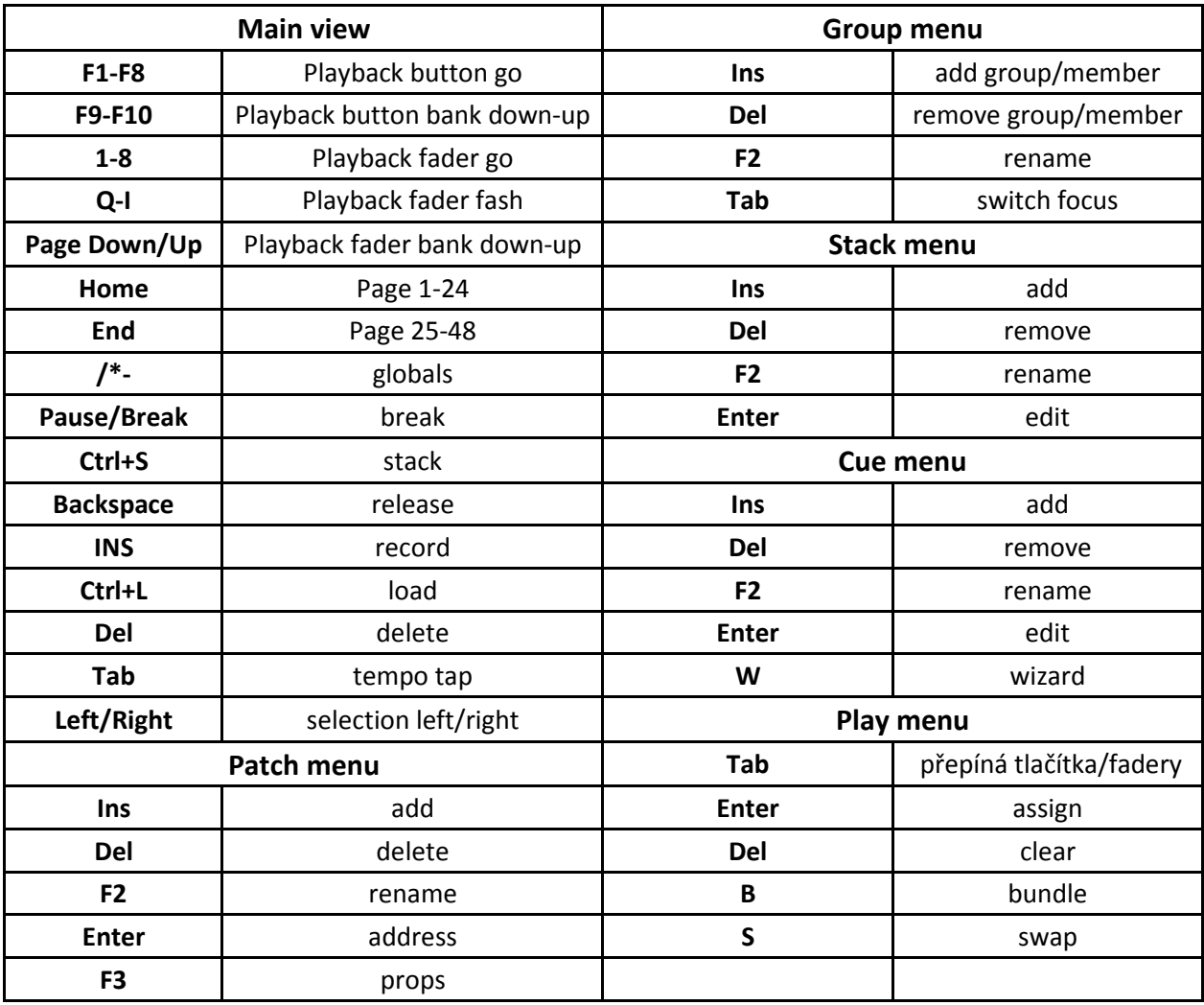

## **12 MAPOVÁNÍ MIDI KONTROLERŮ**

Program Emulation podporuje různé MIDI kontroléry. Přiřazení tlačítka a faderů těchto kontrolérů lze předdefinovat v MIDI mapě programu. Viz obrázky níže.

#### **Obecná MIDI mapa**

Vedle MIDI map pro specifický hardware nabízí program rovněž obecnou MIDI mapu, ve které jsou obsaženy všechny softwarové funkce, které lze ovládat pomocí MIDI zpráv typu Note nebo Control Change. Obecná MIDI mapa je určena pro použití s externím MIDI software, jako jsou sekvencery a DAW.

## **Elation MIDIcon**

Podporovaným zařízením typu Plug & Play je Elation MIDIcon.

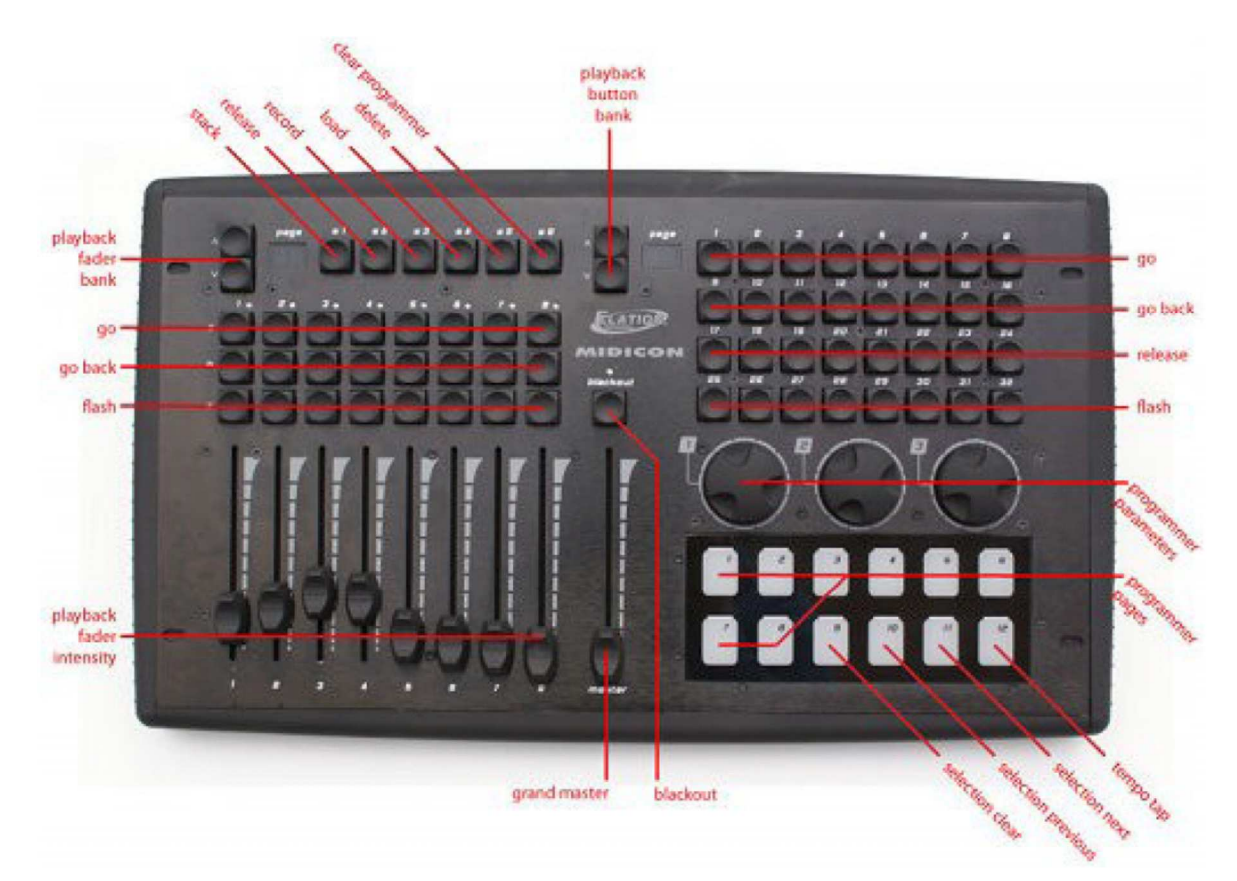

#### **Behringer BCF 2000**

Podporovaným zařízením typu Plug & Play je rovněž Behringer BCF 2000. Nicméně, pro optimální využití používá Emulation soubor SysEx dat, který se nachází ve složce Program Files/Elation/Emulation/SysEx/ v systému Windows.

Soubor SysEx lze načíst do BCF 2000 pomocí jednoho z následujících nástrojů (lze stáhnout zdarma):

- Midi-OX for Windows: http://www.midiox.com
- SyEx Librarian for Mac OS X: http://www.snoize.com/SysExLibrarian/

Po odeslání souboru SysEx do BCF 2000 se bude obdržený preset nacházet v dočasné paměti (temporary memory).

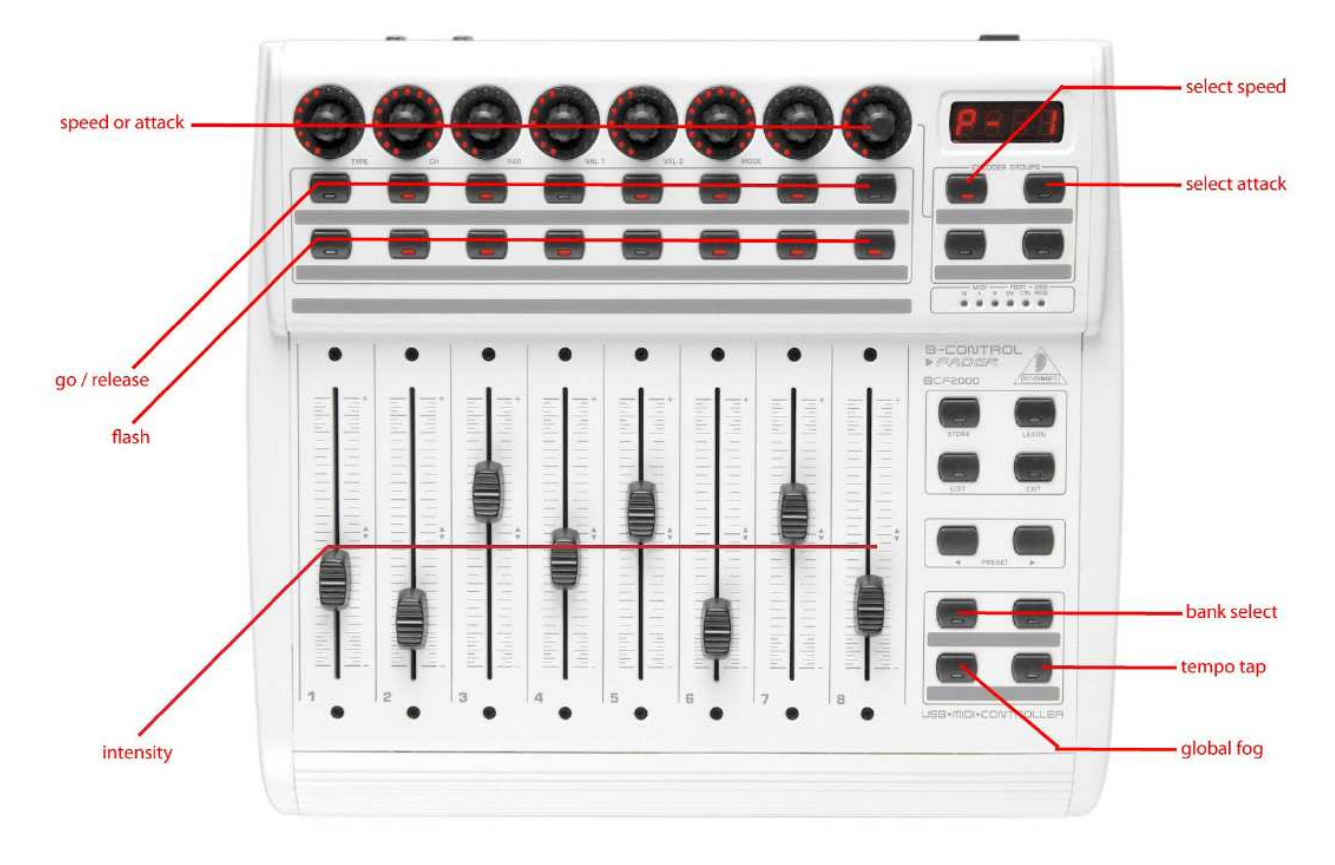

Pokud přepnete z BCF 2000 na jiné zařízení, preset se ztratí. Po obdržení presetu do BCF 2000 je nutno stisknout STORE a pomocí tlačítek PRESET vybrat číslo presetu pro jeho uložení.

#### **Livid Instruments Ohm64**

Podporovaným zařízením typu Plug & Play je rovněž Livid Instruments Ohm64.

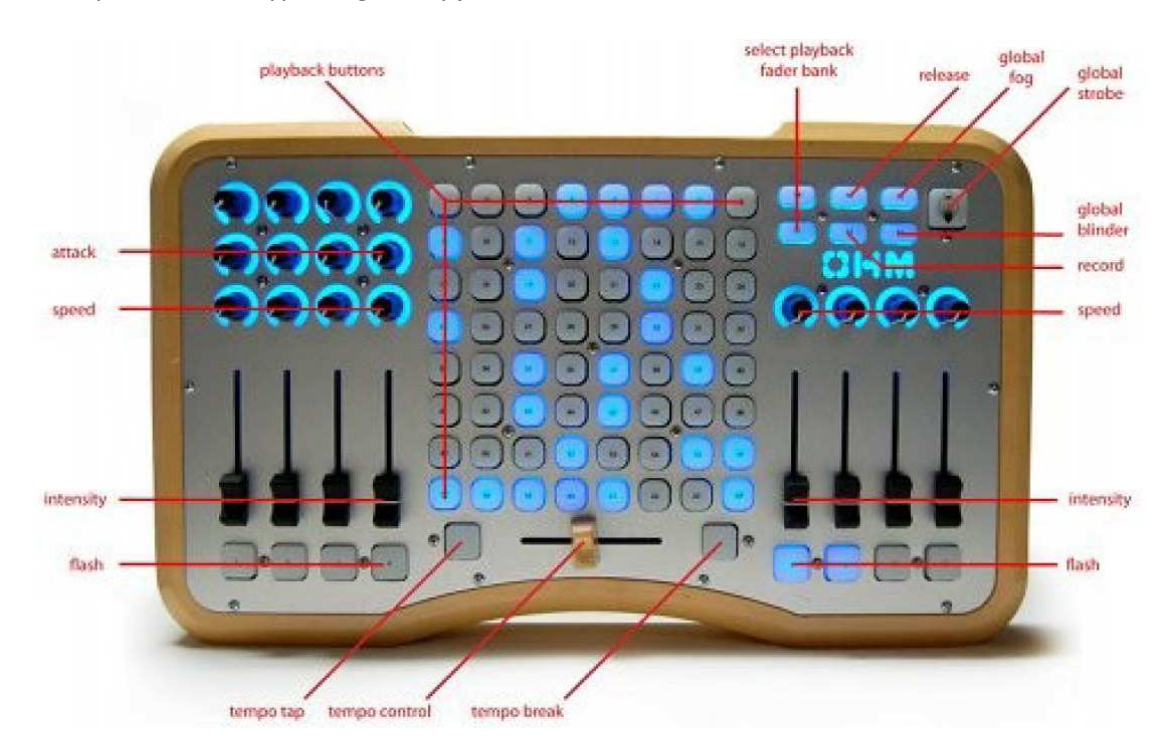

## **Novation Launchpad**

Podporovaným zařízením typu Plug & Play je rovněž Novation Launchpad.

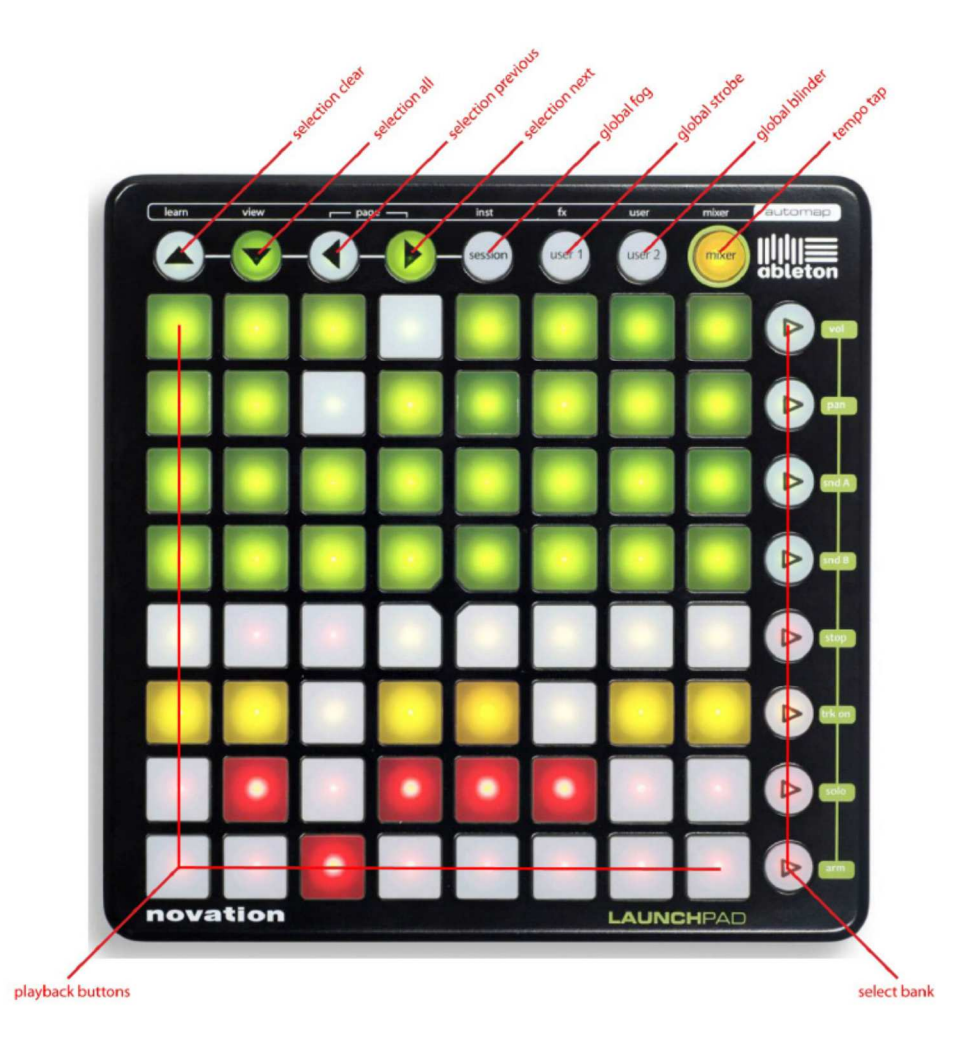

## **Korg nanoKontrol**

Podporovaným zařízením typu Plug & Play je rovněž Korg nanoKontrol.

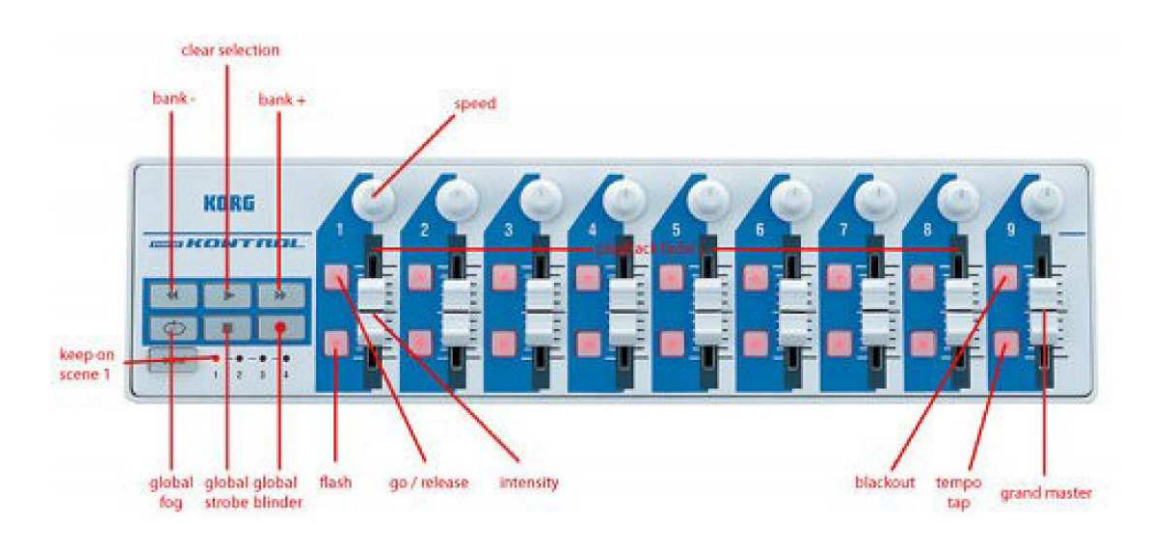

## **13 IPHONE REMOTE**

Tato kapitola vysvětluje, krok -za-krokem, jak nastavit váš iPhone pro funkci dálkového ovládání (viz strana 7).

**Krok 1** Ujistěte se, že počítač se spuštěnou aplikací Emulation i váš iPhone jsou propojeny přes WIFI (například prostřednictvím jednoduchého WIFI routeru (viz obrázek).

**Krok 2** V programu Emulation přejděte do Options -> Remote a zapněte ENABLE REMOTE CONTROL.

**Krok 3** Na vašem iPhone přejděte na adresu, která je zobrazena v programu Emulation.

**Krok 4** Hotovo!

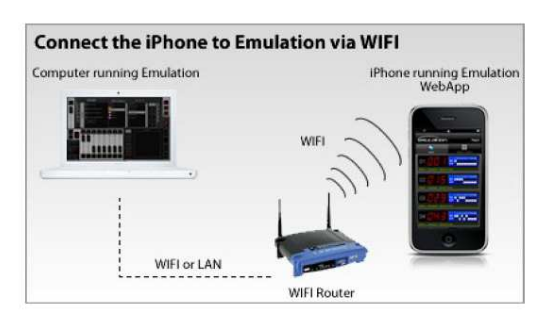

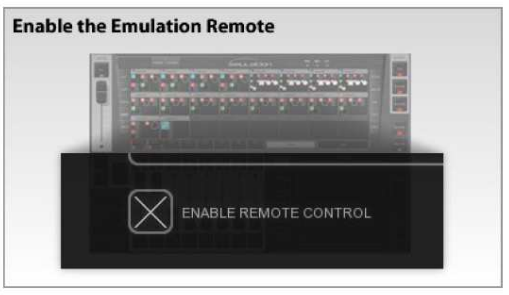

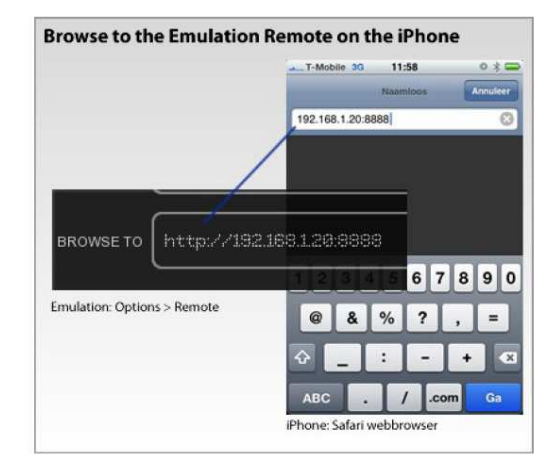

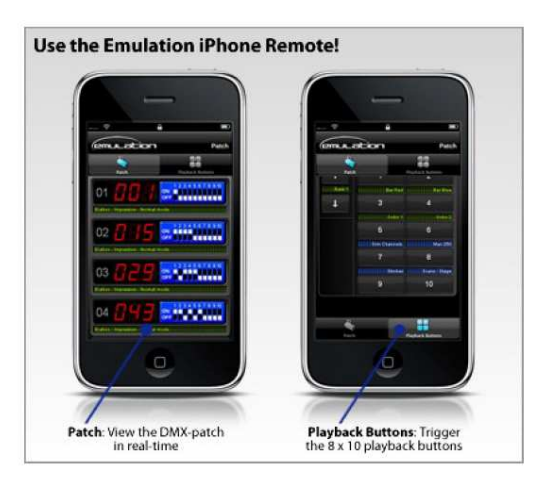

## **14 PERSONALITY FILES (profilové soubory svítidel)**

Většina světel se liší ve způsobu, jakým jsou řízena pomocí DMX. Program Emulation získává informace o přiřazení kanálů DMX jednotlivým atributům světla z tzv. Personality files (někdy označovaných jako Profiles).

Jedná se o profilové soubory konkrétních svítidel, které značně usnadňují zejména práci se sofistikovanými integentními svítidly s větším počtem kanálů DMX.

Když připojujete (funkce Patch) světlo musíte světlo vybrat ze seznamu podporovaných profilových souborů (jak je popsáno v kapitole 4). Níže je popsáno, jak získat další profilové soubory v případě, že vaše světlo není v seznamu.

## **14.1 Generic (běžná světla)**

Některé typy světel mají shodné DMX vlastnosti. Tato běžná světla (např. stmívače, výrobníky mlhy, světla RGB LED) jsou zastoupena v naší knihovně v sekci"Generic".

### **14.2 Požadavek na nový profilový soubor**

Elation na vyžádání zdarma poskytuje služby pro vytváření nových profilových souborů. Je nutno odeslat žádost na http://forums.elationlighting.com a uvést odkaz na manuál nebo DMX mapu vašeho světla. Až obdržíte profilový soubor, je třeba jej, před spuštěním programu, zkopírovat do následujícího umístění:

**Windows XP** C:\Documents and Settings\[username]\My Documents\Elation\Common\Factory **Windows Vista** C:\Users\[username]\Documents\Elation\Common\Factory **Mac OS X** /Users/[username]/Elation/Common/Factory **Ubuntu Linux** /home/[username]/Elation/Common/Factory

## **14.3 Vytvoření vlastního profilového souboru**

Pokud naléhavě potřebujete vytvořit vlastní profilový soubor a nejste u internetu, nemáte k dispozici manuál, nebo se to stane mimo běžnou pracovní dobu, nezbude vám, než soubor vytvořit metodou pokusů přímo na fyzickém světle.

Pro potřebu tvorby profilových souborů svépomocí je zde editor Personality Builder. Je to externí nástroj pro vytváření a úpravu profilových souborů, které používá program Emulation. Builder je dodáván zdarma pro všechny uživatele programu Emulation a lze je stáhnout z http://www.elationlighting.com.

Podrobný popis tohoto editoru naleznete níže.

## **15 PERSONALITY BUILDER**

Personality Builder je program, který můžete použít pro vytváření a úpravu profilových souborů, které používá program Emulation. Je k dispozici pro OS Mac a Windows a můžete si jej stáhnout zdarma z http://www.elationlighting.com.

Tato kapitola vás provede programem Personality Builder verze 1.01.6.

### **15.1 Přehled**

Software obsahuje 2 sekce - tovární (Factory manufacturers) a uživatelskou (User manufacturers). V továrním oddílu nelze nic měnit, jedná se o výchozí profilové soubory podporované výrobcem Elation. Uživatelský oddíl obsahuje všechny další výrobce, jejichž profilové soubory lze programem Personality Builder upravit.

#### **Hlavní okno programu:**

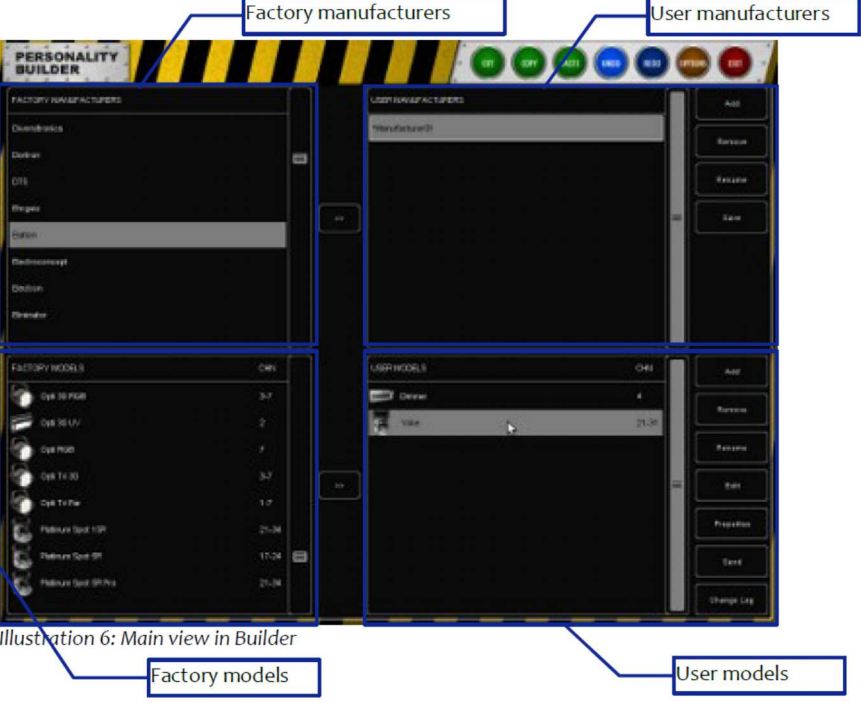

#### **15.2 DMX schéma**

V schématu DMX vidíte, které DMX kanály se používají a které. Můžete zde rovněž odhalit, zda nedošlo k chybě překrytí kanálů.

**Legenda: Zelená** = nevyužité DMX kanály **Modrá** = využité DMX kanály **Červená** = překrytí

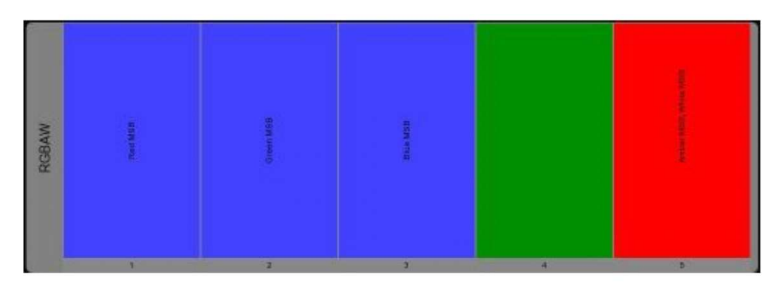

## **15.3 Správa profilových souborů**

Soubory z továrního oddílu nelze sice upravovat přímo, můžete je ale překopírovat do uživatelského oddílu a změnit je tam.

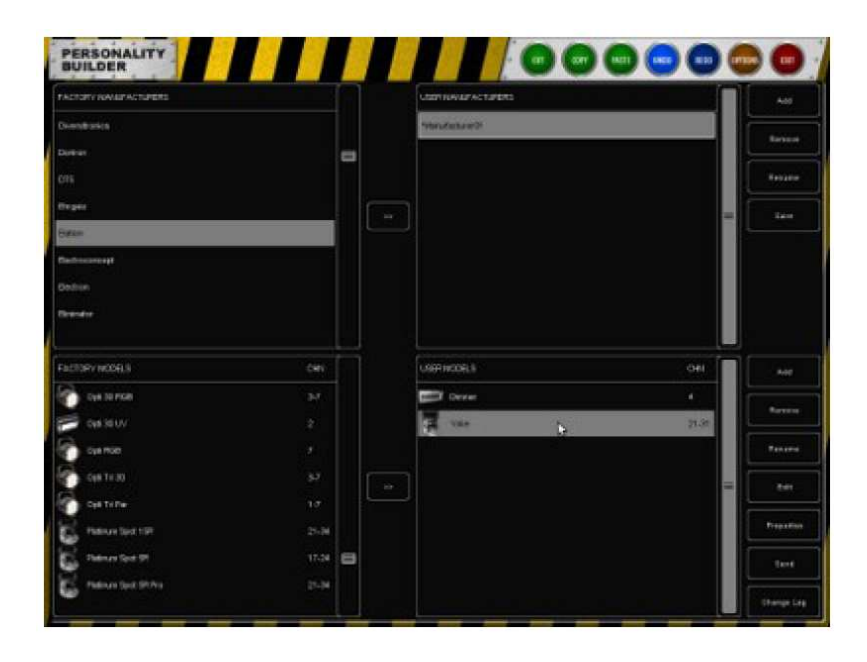

#### **Duplikování továrních výrobců**

Pokud chcete do továrního oddílu přidat nový model, musíte tovární soubor zkopírovat do uživatelského oddílu, a to tak, že vyberete požadovaný soubor a kliknete na >>. Původně tovární soubor se nyní nachází v uživatelském oddílu a lze jej změnit.

#### **Duplikování továrních modelů**

Je také možné přidat tovární model do uživatelského oddílu.

Vyberte požadovaného výrobce z uživatelského oddílu a vyberte tovární model, který chcete kopírovat. Stisknutím tlačítka >> vedle sekce modelů zkopírujete tovární model do uživatelského oddílu. Nyní jste schopni model změnit, aniž by bylo nutné profilový soubor vytvářet úplně od začátku.

#### **Vytvoření nového výrobce**

Chcete-li přidat nového výrobce do vaší knihovny profilových souborů, klikněte na tlačítko ADD vedle oddílu "User Manufacturer". Vytvoří se nový výrobce s názvam " Manufacturer01 ". Chcete-li jej přejmenovat, vyberte ho a klikněte na tlačítko RENAME.

#### **Vytvoření nového modelu**

Vyberte User Manufacturer a klikněte na tlačítko ADD vedle oddílu "User Models". Přidá se nový model a vy jej přejmenujete kliknutím na RENAME a zadáním nového názvu.

#### **Uložení profilového souboru**

Pokud jste dokončili úpravy profilového souboru, uložíte jej na disk kliknutím na tlačítko SAVE vedle oddílu "User Manufacturer".

Začíná-li název výrobce na "\*",znamená to, že byl změněn je nutné jej uložit.

## **15.4 Okno Model Properties (vlastnosti modelu)**

V hlavním okně vyberte model, který chcete upravit, a klikněte na PROPERTIES.

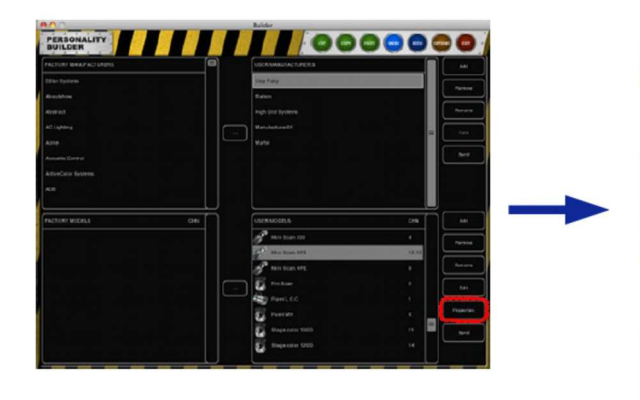

Toto dialogové okno umožňuje zadat následující vlastnosti:

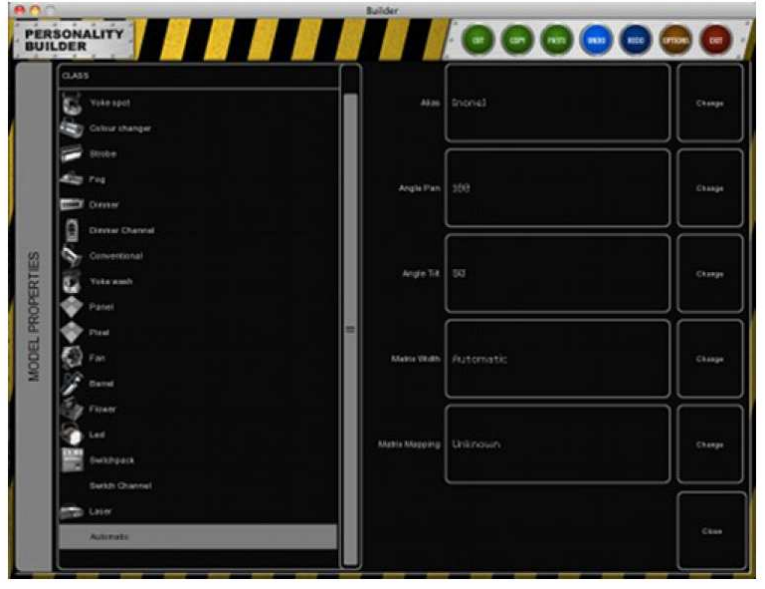

#### **Alias (přezdívka/pomocný název)**

Políčko Alias feld definuje výchozí název při připojování daného modelu k programu Emulation. Necháte-li toto políčko prázdné, bude používat tovární název modelu.

#### **Angle Pan (úhel otáčení Pan)**

Maximální úhel otočení Pan. Pokud se jedná o statické světlo, nemusíte parametr nastavovat.

#### **Angle Tilt (úhel otáčení Tilt)**

Maximální úhel otočení Tilt. Pokud se jedná o statické světlo, nemusíte parametr nastavovat.

#### **Matrix Width (šířka matice)**

Dle nastavené šířky vypočítá program Emulation výšku matice v závislosti na počtu dílčích světel.

#### **Matrix Mapping (mapování Matrixu)**

Pokud má model více pod-skupin DMX kanálů a je použit pro maticové ovládání, můžete zde vytvořit pořadí těchto pod-skupin.

#### **Class (třída)**

Třída modelu je defaultně nastaven na "Automatic". Program Emulation určuje, o jaký typ světla se jedná a ukazuje odpovídající ikonu. Toto chování můžete změnit ručně výběrem třídy.

## **15.5 Úprava modelů**

V hlavním přehledu vyberte model, který chcete upravit, a klikněte na tlačítko "Edit".

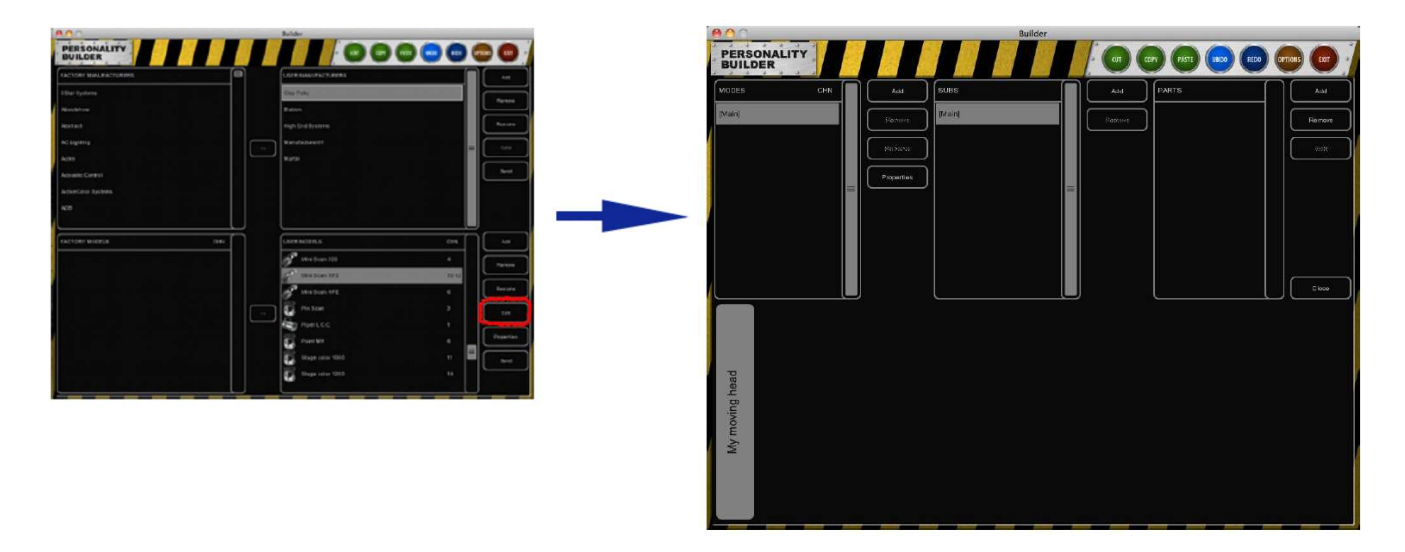

#### **Modes (režimy)**

Pokud světlo funguje ve více provozních režimech, je nutno režimy vytvořit v programu. Potřebujete-li přidat více režimů, můžete definovat oddíly, které mají všechny režimy obvykle v režimu "Main".

Například model Clay Paky Mini Scan HP3 má 2 režimy (8- bitový a 16-bitový). Viz obrázek níže:

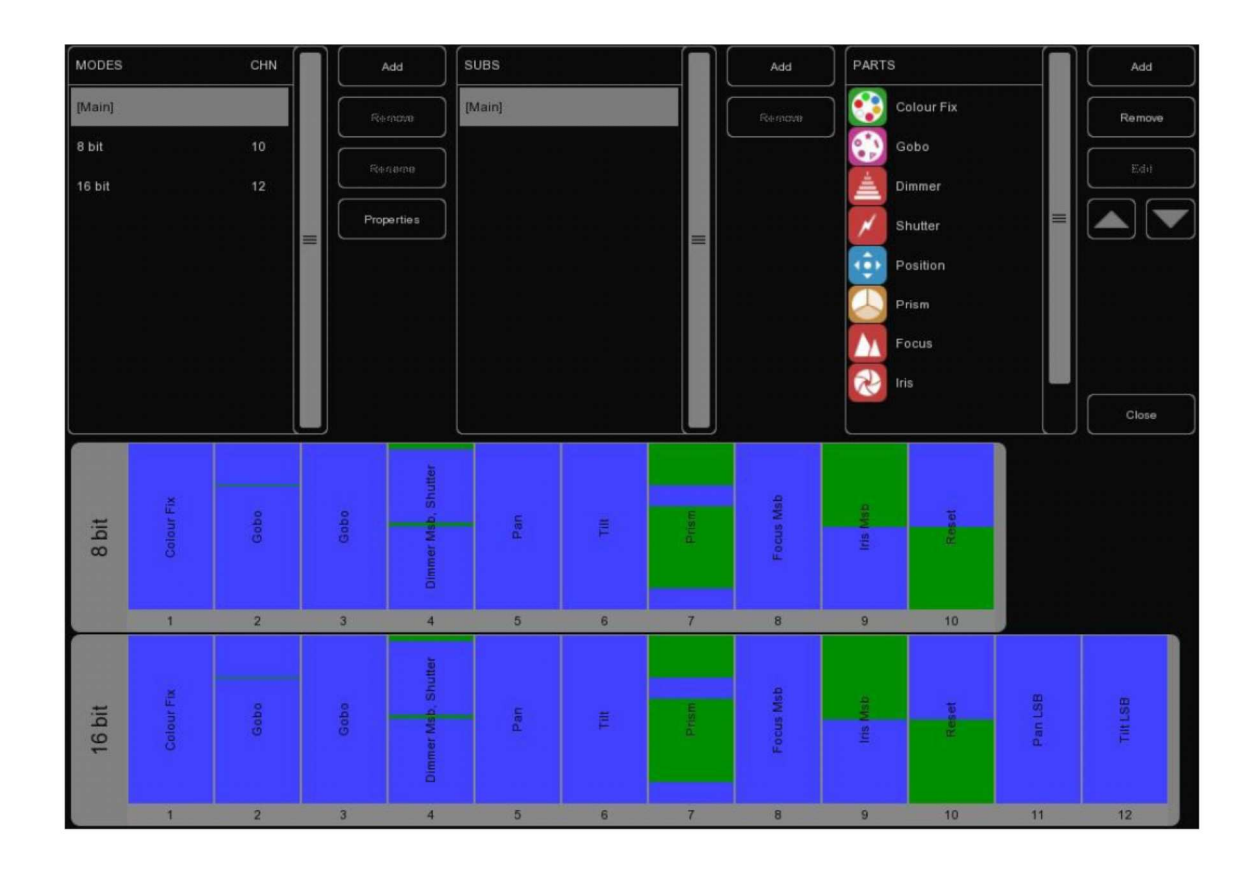

#### **Subs (pod-skupiny)**

Některá světla využívají pro ovládání pod-skupiny. Například smívač má více Subs. Každý Sub může mít svůj vlastní oddíl, který může být v programu Emulation individuálně vybrán a programován. Například světlo Elation Cyber Pak má 4 různé pod-skupiny, z nichž každá má vlastní stmívač.

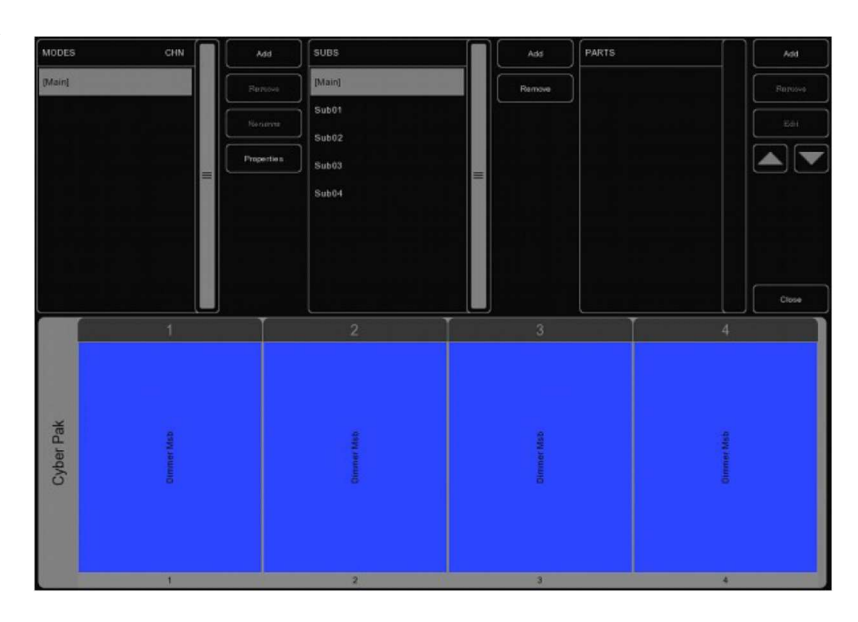

#### **Parts (oddíly)**

Chcete-li přidat oddíly pro váš model, klikněte na tlačítko ADD v sekci Parts. Objeví se seznam všech dostupných oddílů (Parts). Vyberte oddíl, který chcete přidat, a klikněte na tlačítko OK.

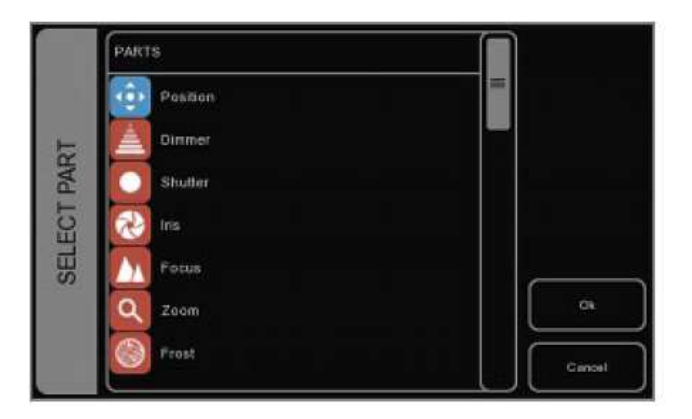

#### $\left(\frac{1}{2}\right)$ **Position (pozice)**

Pokud světlo disponuje pohyby Pan & Tilt, přidejte tento prvek. Vyberte prvek ze seznamu dostupných a klikněte na tlačítko >>. Jakmile se objeví v seznamu vpravo, můžete změnit kanál (CHANNEL). Jakmile je prvek je přidán do profilového souboru, můžete změnit kanál a rozsah hodnot nového prvku.

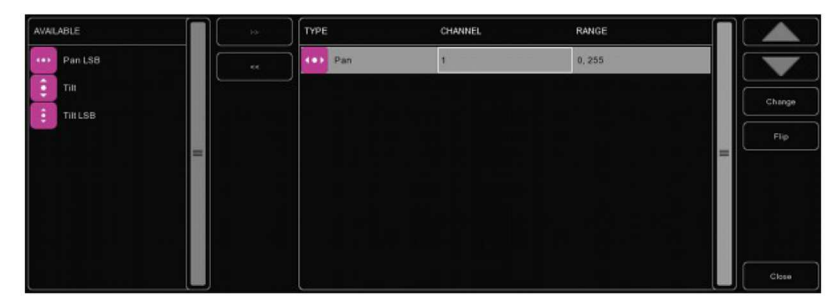

#### **MSB/LSB**

Zkratky MSB (Most Signifcant Byte) a LSB (Least Signifcant Byte) se většinou používají při vytváření nových profilových souborů.

MSB: 8 - bitové ovládání atributu světla (někdy označované jako " standardní ").

LSB: 16- bitové ovládání atributu světla, (jemné (Fine) úpravy parametru). Může být použito pouze v případě, že světlo podporuje 16-bitové ovládání (někdy označováno rovnou jako "Fine"). V tom případě budete muset definovat jak MSB, tak LSB !

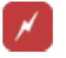

#### **Shutter (klapky)**

V oddílu Shutter můžete přidat zavření klapek a 3 různé stroboskopické funkce.

Není-liv programu žádná funkce nastavena (ani zavření klapek-Shutter, ani strobo efekt Shutteru atd.), pak je kanál nastaven na hodnotu "Idle" (náhodná). Náhodnou hodnotu definovat nemusíte, program automaticky vybere hodnotu, která není použita na něco jiného. Vezměte prosím na vědomí, že můžete také použít vyhrazený (RESERVED) rozsah, aby se programu zabránilo používat určité hodnoty, jako náhodné.

Několik dalších oddílů používá náhodné hodnoty stejně, jako by nebyly aktivované (např. Reset, Lamp, Display, atd. Proto mají tyto oddíly rovněž rezervované (RESERVED) rozsahy.

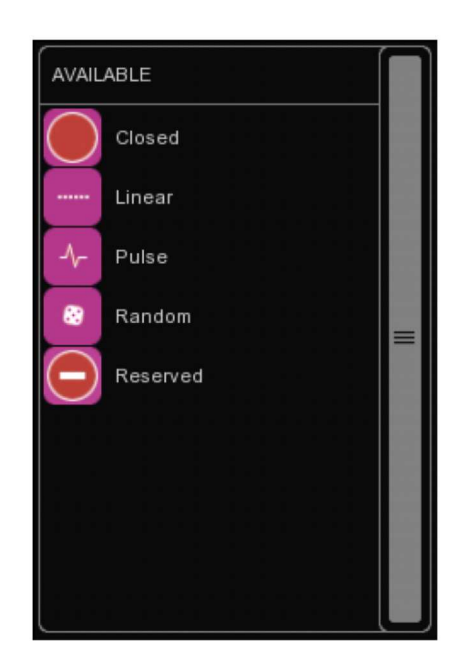

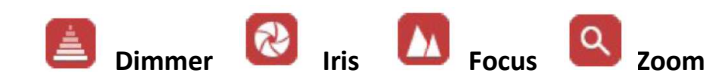

Atributům Dimmer, Iriska, Fokus a Zoom lze většinou přiřadit rozsah ovládání LSB. Pokud nastavujete rozsah ovládání clony Iris, ujistěte se, že minimální hodnota představuje otevřenou clonu a maximální hodnota představuje clonu zcela uzavřenou.

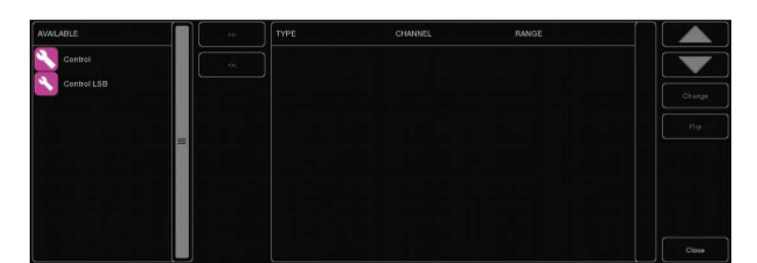

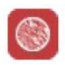

### **Frost (rozptylový filtr)**

Frost má dva režimy provozu, některá světla využívají rozsah ovládání LSB, zatímco jiná atribut Frost pouze přepínají (On/Off).

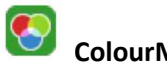

### **ColourMix**

Oddíl ColourMix může obsahovat rozsahy barev RGB, CMY, White a Amber. Chcete-li do ovládání světla rychle přidat RGB, můžete použít tlačítko ADD RGB.

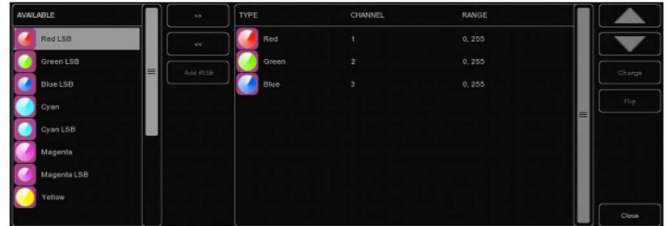

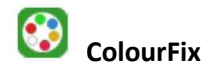

Disponuje-li světlo kotoučem s barevnými filtry, můžete použít oddíl ColourFix k definování filtrů v kotouči. Pro každou pozici budete muset přidat 1 slot. Program Builder podporuje až tři oddíly ColourFix.

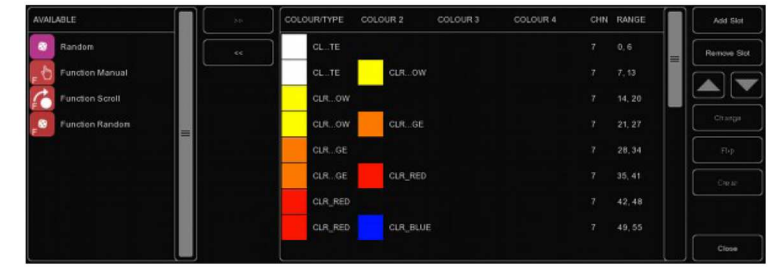

Vyberte si pozici, a klikněte na tlačítko CHANGE. Nyní můžete z knihovny vybrat vhodnou barvu. Poměrně málo světel má funkci Split colours – pozici při které se překrývají 2 barevné filtry (lze např. u Elation Power Spot 575). Program Builder podporuje až 4 různé filtry na jeden slot.

Kromě přidání slotů, můžete také zadat rozsah pro otáčení barevného kotouče, náhodný rozsah, nebo několik funkčních rozsahů. Tyto funkční rozsahy jsou vysvětleny na straně 35.

Chcete-li změnit rozsah barvy, vyberte požadovaný rozsah a klikněte na tlačítko CHANGE. Můžete nastavit rozsah jeho zadáním nebo pomocí šipek nahoru/dolů. Nejrychlejší je však zadat minimální hodnotu, stisknout ENTER, zadat maximální hodnotu a stiskem ENTER zavřít dialogové okno.

Změníte-li číslo kanálu barevného slotu, získají všechny barevné sloty automaticky stejný kanál.

## **Gobo**

Pro každý gobo kotouč světla přidejte 1 oddíl Gobo (jsou podporovány až 3). Pak přidejte slot pro každé gobo v kotouči, včetně otevřené pozice (díra) a nastavte rozsah.

Pro každé gobo si můžete vybrat nějaký obrázek, pokud neznáte

skutečné vzory gobo, pak je nejlepší držet se číslovaných obrázků.

Funkce, jako je Shake, Rotation a Index jsou někdy ovládány jiným DMX kanálem. V tom případě přidejte rozsah (např. Shake) do oddílu. Jindy jsou funkce Shake a Rotation nastaveny na stejný DMX kanál jako výběr gobo, v tom případě nastavte extra rozsah pro každý slot.

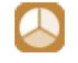

#### **Prism (difrakční hranol)**

Pokud má světlo kotouč s Prismaty, přidejte oddíl Prism. Atribut Prism je definován počtem plošek hranolu. Nejtypičtější hranol má tři plošky. Pro výstup OPEN/NO PRISM vyberte hranol s jednou ploškou (One-facet prism).

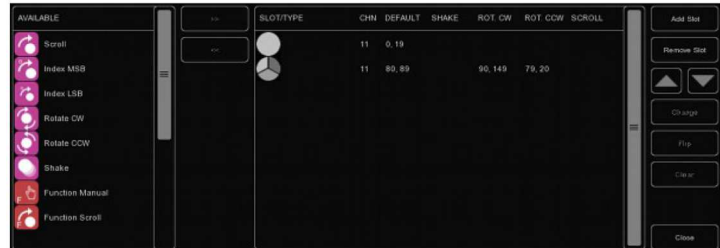

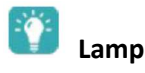

Lampu lze zapínat příkazem DMX. Pro lampu můžete definovat rozsah On/Off. Některá světla vyžadují pro zapnutí/vypnutí lampy dodržet určitou časovou prodlevu (Hold Time). Lze ji nastavit v sekci "Time" oddílu Lamp. Pokud má světlo doporučenou hodnotu Hold Time, např. musí být nastavena "alespoň po dobu 3 sekund ", pak stačí zadat čas 3 a program Emulation automaticky přidá další sekundu.

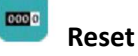

Vynulování nastavení světla lze definovat v oddíle Reset.

V tomto oddíle lze nastavit pouze stav On (provede se reset).

Většina světel vyžaduje pro reset stisknutí příslušného ovládacího prvku po dobu např. 3 sekund. Pokud má světlo doporučenou hodnotu přidržení, např. tlačítko musí být přidrženo "alespoň po dobu 3 sekund ", pak stačí zadat čas 3 a program Emulation automaticky přidá další sekundu

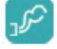

#### **Fog (mlha)**

Při vytváření profilového souboru pro mlhostroj nebo hazer můžete použít atribut Fog - v programu Emulation bude aktivováno globální tlačítko Fog. Pokud má mlhostroj také kontrolní kanál pro ovládání ventilátoru, doporučujeme použít pro tuto funkci oddíl "Custom".

**LAD** 

Pro zapnutí ovládání atributu LAD (Laser Aiming Device) nutno definovat hodnotu On. Atributem LAD disponuje například model High End Systems Technobeam.

### **Stand Alone**

Lze využít, disponuje-li světlo režimem samostatného provozu (Stand Alone) nebo režimem ovládání zvukem. Atribut funguje jako vypínač (hodnotu lze nastavit na On).

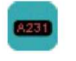

**Display** 

Slouží k přepínání displeje vašeho světla během show.

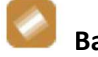

**Barrel** 

Lze definovat 2 způsoby ovládání – po směru hodinových ručiček CW a proti směru hodinových ručiček CCW. Atributem Barrel disponují například modely Martin Destroyer a Martin Wizard extreme.

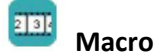

Pomocí oddílu Macro lze ovládat interní programy a makra. Pro každé makro lze nastavit stav On.

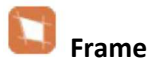

Některá světla lze stmívat postupným mechanickým zavíráním klapek (atribut Shutter; například u MARTIN MAC 2000). Tato funkce je rovněž označována jako Framing.

#### $\mathsf{C}$ **Custom**

Není-li požadovaná funkce definována v některém výše uvedeném oddílu, můžete použít vlastní. Můžete jí přidělit název, který se zobrazí pod faderem. Poznámka: Mějte prosím na paměti, že délka názvu je limitována. Doporučujeme 4 znaky. (například " ANIM " pro " Animation Wheel "). Lze přidat až 8 uživatelských oddílů.

**Parked (zaparkování)** 

Funkce Parked slouží k zafixování aktuální hodnoty DMX kanálu.

Například: některá světla mají nastavení "Control by DMX", které musí vykazovat hodnotu, aby bylo možno světlo ovládat přes DMX. Toto nastavení zajistíte zafixováním hodnoty funkcí Parked. Zafixovaná hodnota může být vytvořena nastavením stejné hodnoty pro minimum a maximum.

#### **Functions**

Pokud chcete vytvořit model, který vyžaduje, aby měl kanál pro určitou funkci specifickou hodnotu, můžete použít atribut "Function...".

Například, pokud potřebujete definovat gobo -scroll na kanálu 6 a potřebujete kanál 5 na specifické hodnotě pro povolení funkce Scroll, můžete vytvořit novou funkci - " Function Scroll " a nastavit ji dle potřeby kanálu 5.

Vše, co musíte udělat, je vytvořit Scroll jako obvykle.

Pokud používáte Scroll, program Emulation zajišťuje, že je kanál 5 správně nastaven před aplikováním funkce Scroll na příslušné světlo. Příklad: gobo kotouč hlavy High End Systems Studio Spot 575 CMY. (viz obrázek níže)

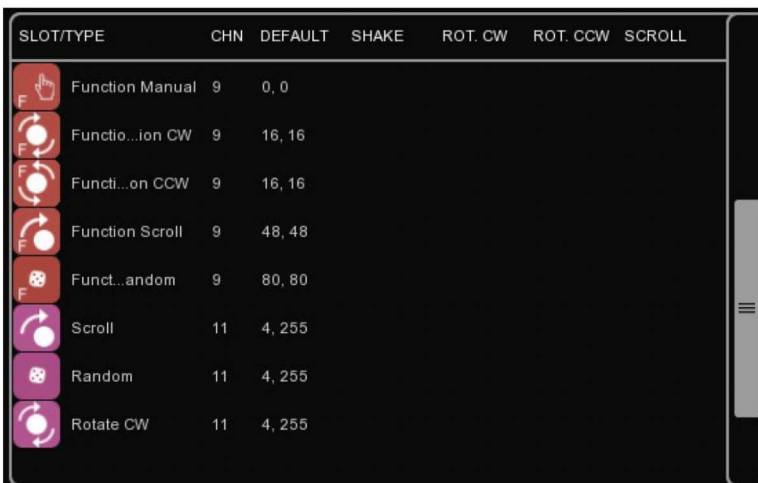

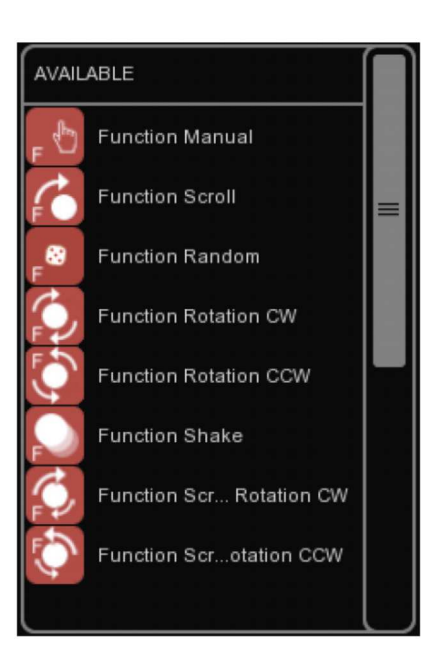

## **15.6 Použití profilových souborů (Personalities)**

Ihned po vytvoření můžete začít vaše nové profilové soubory používat nebo sdílet s ostatními.

#### **Aktualizace profilových souborů v programu Elation**

Zvažte prosím, zda nestojí za to, abyste nám své vlastní profilové soubory poslali pro zařazení do dalšího vydání továrních souborů Personalities.

Vážíme si pomoci všech uživatelů ve snaze učinit naši knihovnu co nejobsáhlejší a nejspolehlivější. Své profilové soubory nám můžete poslat použitím tlačítka "Send" v hlavním okně programu.

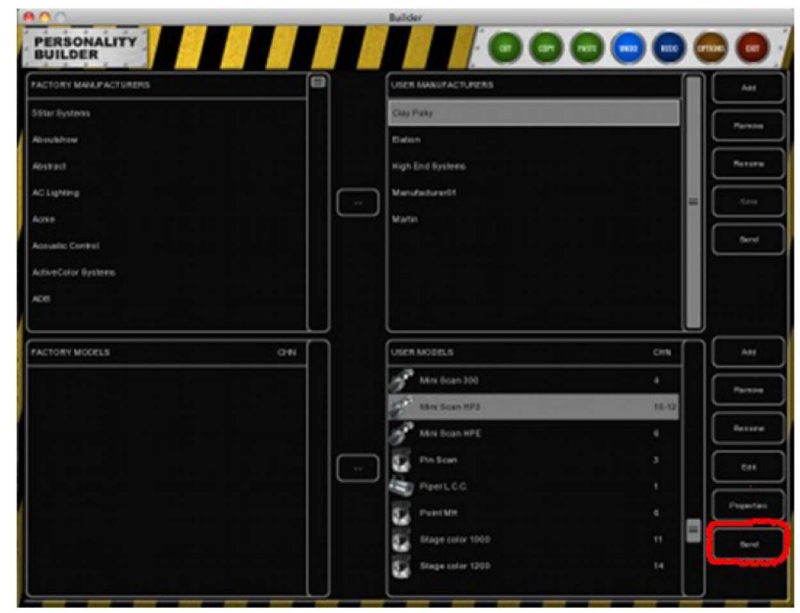

#### **Odeslání e-mailem**

Pokud byste chtěli poslat profilové soubory přímo určitému uživateli, můžete tak učinit prostřednictvím emailu (soubory přidáte jako přílohu).

Všechny profilové soubory, které jste vytvořili lze nalézt v:

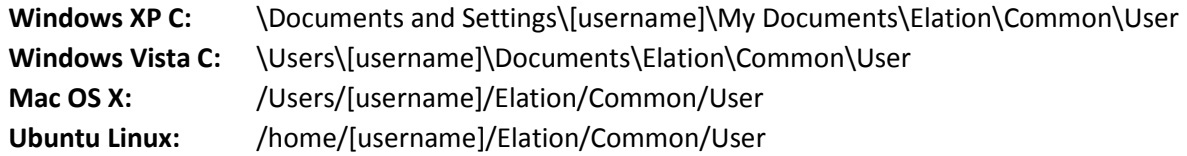

#### **Výběr v programu Elation**

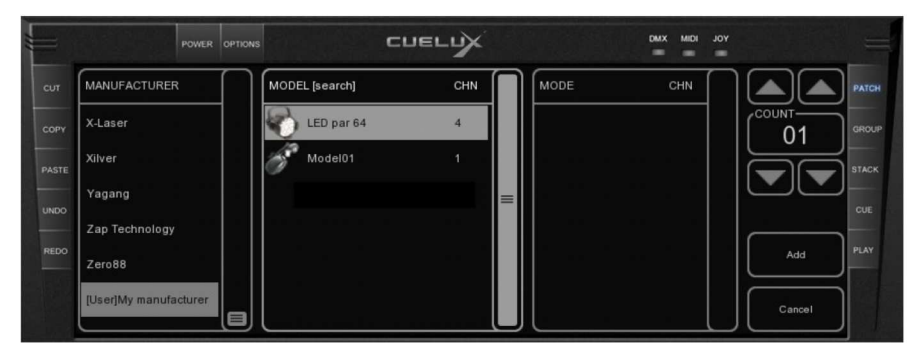

Poté, co jste vytvořili vlastní profilové soubory a uložili je na disk, můžete program restartovat. Nové soubory se objeví na konci seznamu výrobců v dialogovém okně ADD v menu Patch. Uživatelsky vytvoření výrobci budou začínat předponou [User ].